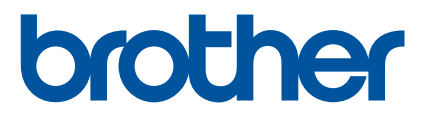

# **GUÍA DEL USUARIO DE SOFTWARE**

# Impresora de etiquetas TD-2020A TD-2125N TD-2135N TD-2125NWB TD-2135NWB

El contenido de esta guía y las especificaciones de este producto estánsujetos a cambio sin previo aviso. Brother se reserva el derecho arealizar cambios sin previo aviso en las especificaciones y materialescontenidos en este documento y no se hará responsable por los daños(incluidos los resultantes) causados por la confianza en los materialespresentados, que incluyen pero no se limitan a errores tipográficos uotros errores relacionados con las publicaciones. Las imágenes depantallas que aparecen en esta guía pueden diferir en función delsistema operativo o la impresora.

Visítenos en [support.brother.com,](https://support.brother.com) donde podrá consultarconsejos para la solución de problemas así como la lista de preguntasy **respuestas más frecuentes como el establecer en el establecer en el establecer en el establecer en el establecer en el establecer en el establecer en el establecer en el establecer en el establecer en el establecer el est** 

# **Introducción**

La impresora de etiquetas Brother (en adelante, "la máquina") es compatible con numerosas aplicaciones de software de Windows y le permite imprimir documentos prácticamente allí donde tenga que trabajar. La impresora también es compatible con varios dispositivos portátiles, imprime con texto o desde una aplicación de impresión personalizada.

Esta guía le mostrará lo fácil que es utilizar P-touch Editor y otras aplicaciones de software de Brother para imprimir utilizando datos de texto.

#### **Nota importante**

- El contenido de este documento y las especificaciones de este producto están sujetos a cambio sin previo aviso.
- Brother se reserva el derecho a realizar cambios sin previo aviso en las especificaciones y materiales contenidos en este documento y no se hará responsable por los daños (incluidos los resultantes) causados por la confianza en los materiales presentados, que incluyen pero no se limitan a errores tipográficos u otros errores relacionados con las publicaciones.
- Las imágenes de pantalla incluidas en este documento pueden variar en función del sistema operativo de su computadora y del modelo de su producto.
- Antes de utilizar la impresora, asegúrese de leer todos los documentos incluidos con la impresora para informarse sobre la seguridad y un funcionamiento correcto.
- Para usuarios de Windows 11:

Este equipo admite Microsoft Windows 11.

Todas las funciones de Windows 8.1 y Windows 10 están disponibles en el entorno Windows 11 y funcionan de forma similar.

#### **Símbolos utilizados en esta guía**

En esta guía se utilizan los siguientes símbolos.

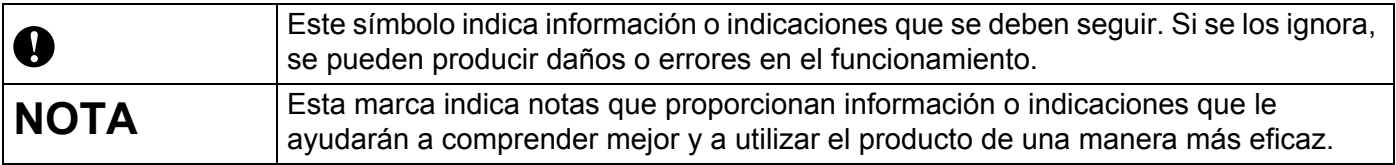

#### **Marcas comerciales**

Los nombres comerciales y los nombres de productos de las empresas que aparecen en los productos de Brother, los documentos relacionados y cualquier otro material son marcas comerciales o marcas comerciales registradas de esas respectivas empresas.

# **Tabla de contenido**

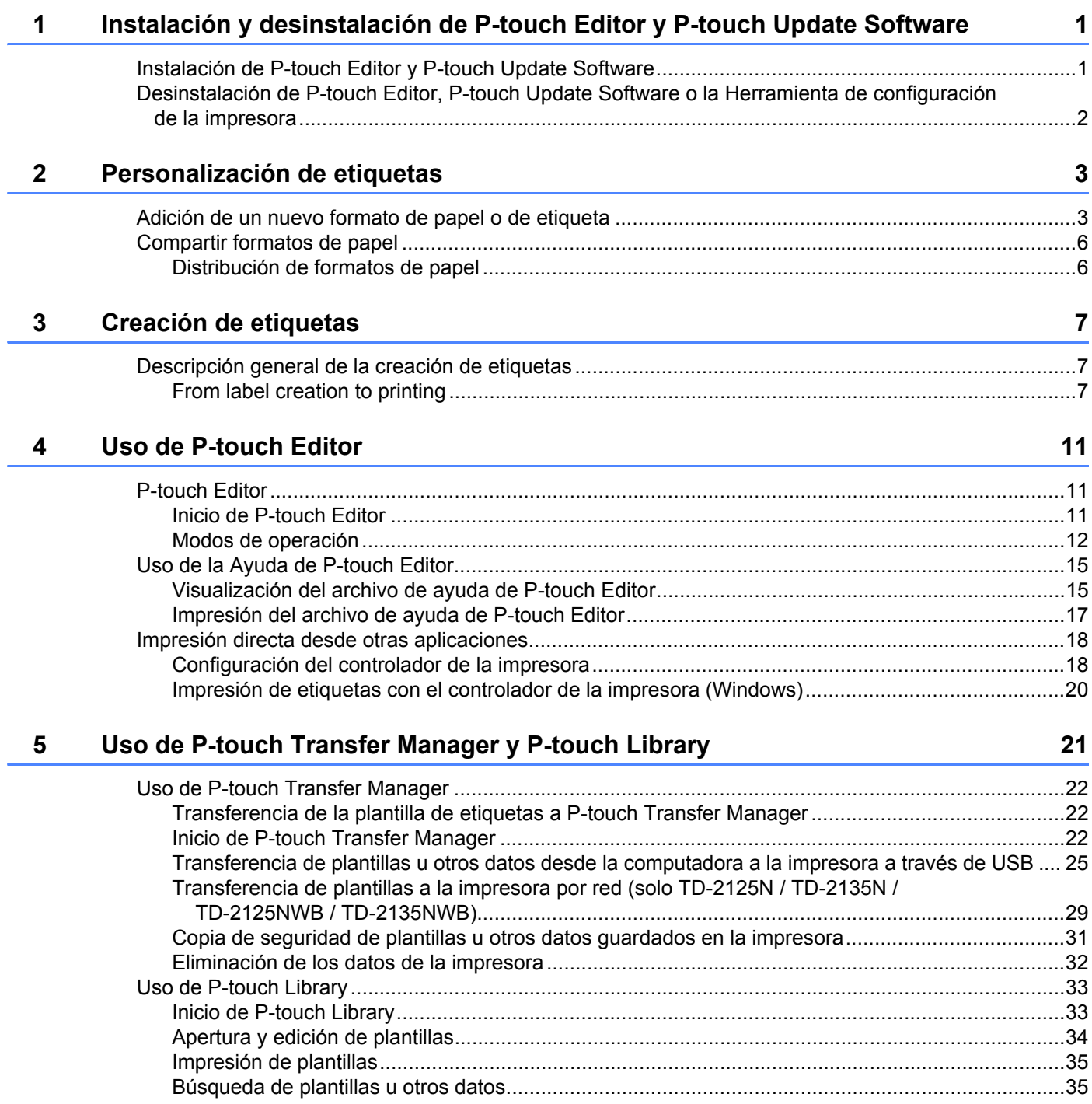

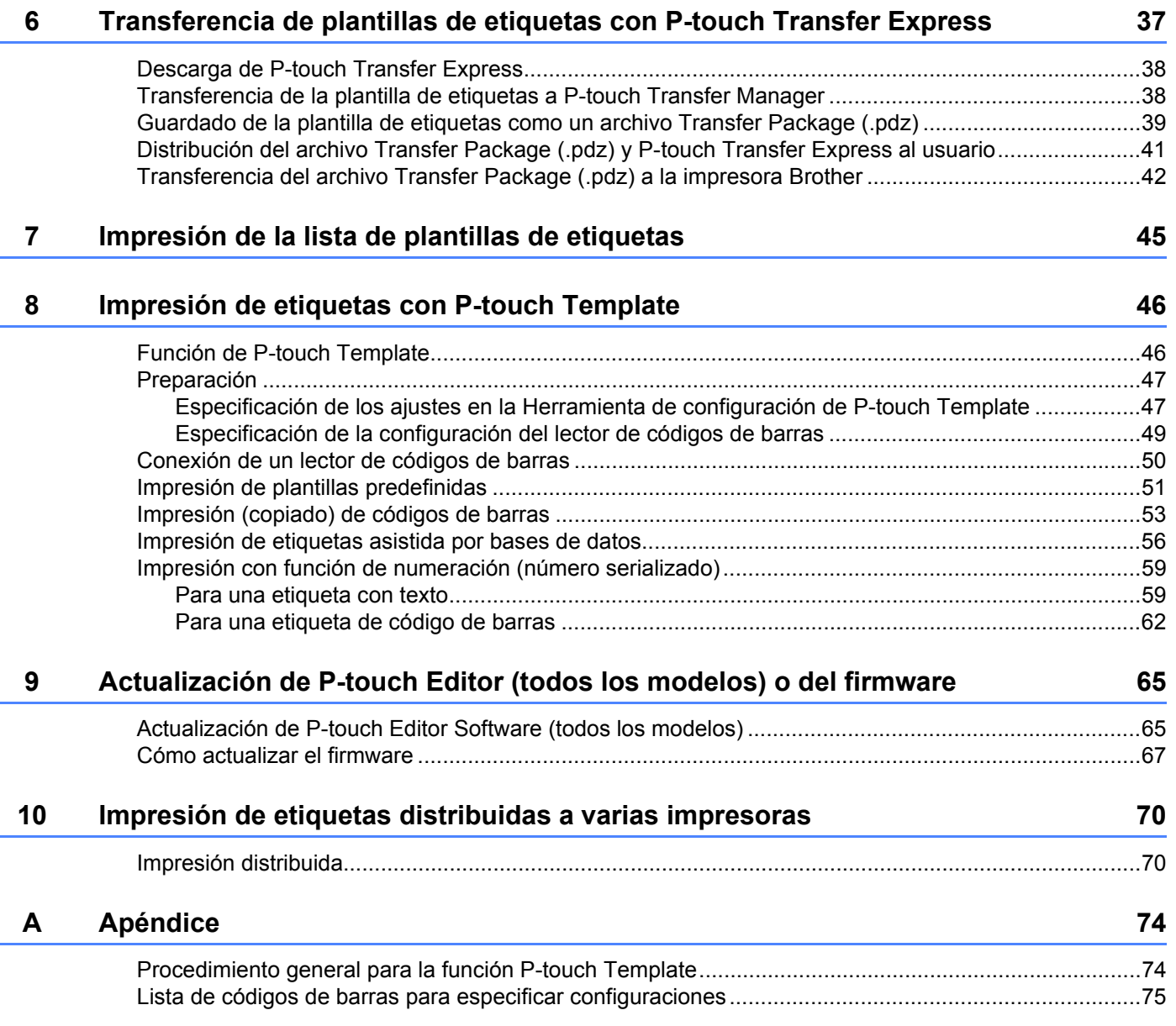

# <span id="page-4-0"></span>**Instalación y desinstalación de P-touch Editor y P-touch Update Software**

Brother P-touch Editor le permite crear plantillas de etiquetas usando diferentes diseños y estilos. Consulte el archivo de ayuda de P-touch Editor para ver ejemplos de diseño de plantillas y obtener más información sobre cómo crear, imprimir y guardar sus plantillas.

# <span id="page-4-1"></span>**Instalación de P-touch Editor y P-touch Update Software <sup>1</sup>**

Vaya a la página web de soporte de Brother en [support.brother.com,](https://support.brother.com) haga clic en Descargas y seleccione su modelo. Siga las instrucciones que aparecen en la pantalla para instalar P-touch Editor y P-touch Update.

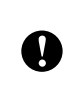

**1**

Algunas funciones de software no están disponibles si no instala el controlador de la impresora. Para obtener más información sobre la instalación del controlador de la impresora, consulte la Guía del usuario de su modelo en [support.brother.com/manuals](https://support.brother.com/manuals).

### <span id="page-5-0"></span>**Desinstalación de P-touch Editor, P-touch Update Software o la Herramienta de configuración de la impresora <sup>1</sup>**

#### **NOTA**

En los países de habla no inglesa, la "Herramienta de configuración de la impresora" se muestra *en inglés* en el Panel de control y el icono del acceso directo, es decir, con el nombre **Printer Setting Tool**.

#### **1** Para Windows 10:

Vaya a [**Panel de control**] - [**Programas**] y abra [**Programas y características**]. Aparece el cuadro de diálogo [**Desinstalar o cambiar un programa**].

#### **Para Windows 8.1:**

Haga clic en [**Panel de control**] en la pantalla [**Aplicaciones**], vaya a [**Programas**] y abra [**Programas y características**].

Aparece el cuadro de diálogo [**Desinstalar o cambiar un programa**].

b Seleccione [**Brother P-touch Editor**]/[**Brother P-touch Update Software**]/[**Brother Printer Setting Tool**] (Herramienta de configuración de la impresora Brother) y haga clic en [**Desinstalar**].

#### **3** Haga clic en [**Aceptar**].

Tras la desinstalación del software de la computadora, se muestra el cuadro de diálogo [**Se completó el mantenimiento**].

d Cierre el cuadro de diálogo [**Programas y características**].

**2**

# <span id="page-6-0"></span>**Personalización de etiquetas <sup>2</sup>**

### <span id="page-6-2"></span><span id="page-6-1"></span>**Adición de un nuevo formato de papel o de etiqueta <sup>2</sup>**

Si necesita un tamaño de etiqueta que no se encuentra en la lista **Tamaño de papel** del controlador de la impresora, agregue un nuevo formato de etiqueta en la Herramienta de configuración de la impresora.

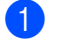

#### a **Para Windows 10:**

Vaya a [**Panel de control**] y abra [**Dispositivos e impresoras**].

#### **Para Windows 8.1:**

Haga clic en [**Panel de control**] en la pantalla [**Aplicaciones**], vaya a [**Hardware y sonido**] y abra [**Dispositivos e impresoras**].

#### **NOTA**

Para obtener más información, consulte la Ayuda de Windows.

- 2) Haga clic con el botón derecho del ratón en "Brother XX-XXXX" (donde XX-XXXX es el nombre de su modelo) y seleccione [**Preferencias de impresión**].
- c Haga clic en [**Configuración de tamaño de papel**].

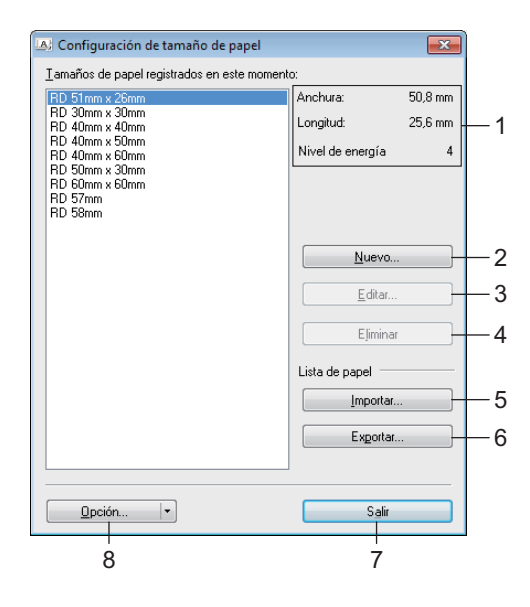

#### **1 Configuración actual**

Muestra la configuración actual del formato de papel seleccionado.

#### **2 Nuevo**

Haga clic en este botón para visualizar el cuadro de diálogo [**Nuevo**] y registrar un nuevo formato de papel.

No registre un tamaño del papel que ya se encuentre registrado, dado esto podría tener resultados inesperados.

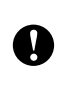

Si desea usar un papel del mismo tamaño que una de las opciones de papel ya registradas, seleccione el tamaño deseado en la lista [**Tamaños de papel registrados en este momento**] en el cuadro de diálogo [**Configuración de tamaño de papel**] y cambie la configuración en el cuadro de diálogo [**Editar**].

#### **3 Editar**

Modifica la configuración del formato de papel seleccionado.

Para guardar el formato de papel seleccionado con la nueva configuración, haga clic en [**Sobrescribir**]. Para agregar un formato de papel con la nueva configuración, cambie el nombre en la casilla [**Nombre del Tamaño de papel**] y haga clic en [**Añadir**].

Los formatos de rollo de material predefinidos no se pueden editar.

#### **4 Eliminar**

Elimina el formato de papel seleccionado. No se puede restablecer un formato de papel eliminado.

#### **5 Importar**

Lee el archivo de texto que contiene la configuración del formato de papel y lo usa para sustituir el contenido de la lista [**Tamaños de papel registrados en este momento**].

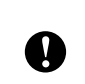

Cuando se importa la lista, todo el contenido de la lista [**Tamaños de papel registrados en este momento**] se sustituye por los formatos de papel importados.

#### **6 Exportar**

Exporta los formatos de papel de la lista [**Tamaños de papel registrados en este momento**] a un archivo. Los formatos exportados se pueden distribuir a otras computadoras. Para obtener más información, consulte *[Distribución de formatos de papel](#page-9-1)* en la página 6.

#### **7 Salir**

Sale de [**Configuración de tamaño de papel**] y vuelve a la ventana principal de la "**Herramienta de configuración de la impresora**".

#### **8 Opción**

Haga clic en el botón  $\nabla$  y, a continuación, seleccione una operación.

Haga clic en [**Registrar el tamaño de papel con la impresora**] para registrar la configuración del formato de papel seleccionado en la impresora.

Haga clic en [**Guardar en archivo de comandos**] para exportar la configuración del papel como un archivo de comandos. (La extensión del archivo es ".bin").

#### **NOTA**

- Tras registrar el formato de papel en la impresora y hacer clic en [**Salir**], aparece el cuadro de diálogo [**Configuración de tamaño de papel**] con el tamaño del papel agregado en la lista [**Tamaños de papel registrados en este momento**]. Si se está ejecutando la aplicación, salga de ella y reiníciela para que aparezca en la lista el nuevo formato de papel.
- Si se utilizan las siguientes funciones, puede aplicar con facilidad su configuración a la impresora.
	- Función de almacenamiento masivo
	- Bluetooth (perfil Object Push Profile, OPP)
	- Wi-Fi<sup>®</sup> (File Transfer Protocol, FTP [protocolo de transferencia de archivos])

**2**

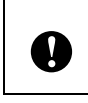

Estos comandos de configuración son únicamente para aplicar configuraciones a una impresora. Estos comandos no se pueden importar a [**Configuración de tamaño de papel**].

4 Haga clic en [**Nuevo**].

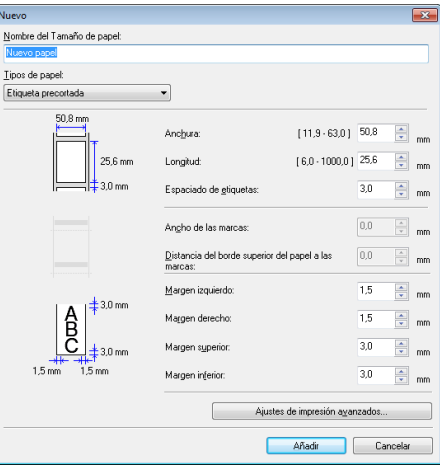

Haga clic en [**Ajustes de impresión avanzados**] para indicar la configuración del nuevo tamaño del papel.

Ajuste la posición de impresión en [**Ajuste de punto de referencia de impresión**].

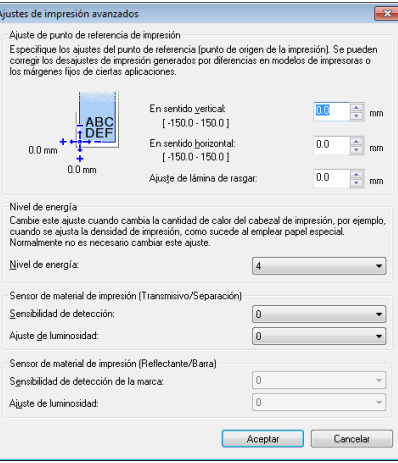

Ajuste la energía de impresión (densidad) en [**Nivel de energía**].

- **6** Introduzca las configuraciones para el papel que se utilizará y haga clic en [Añadir]. Se crea un nuevo formato del papel.
- **6** Haga clic en [Salir].

#### **NOTA**

La próxima vez que abra el cuadro de diálogo [**Configuración de tamaño de papel**], el nuevo formato de papel aparecerá en la lista [**Tamaños de papel registrados en este momento**]. Si no es así, tendrá que salir de la aplicación y reiniciarla para que se actualice la lista.

### <span id="page-9-0"></span>**Compartir formatos de papel <sup>2</sup>**

Los formatos de papel exportados de la lista [**Tamaños de papel registrados en este momento**] se pueden distribuir a otras computadoras.

#### <span id="page-9-1"></span>**Distribución de formatos de papel <sup>2</sup>**

Si el controlador de la impresora se ha instalado en la computadora del destinatario, se deben distribuir los formatos de papel.

a Para compartir formatos de papel, vaya a la pantalla **Configuración de tamaño de papel**, especifique los formatos que quiere distribuir y haga clic en [**Exportar**]. Consulte la Guía del usuario. El controlador de la impresora crea los siguientes archivos: TD-2020A: bst202ed.txt, bst202ed.ptd, pdt3335.bin TD-2125N: bst212ned.txt, bst212ned.ptd, pdt4535.bin TD-2135N: bst213ned.txt, bst213ned.ptd, pdt4735.bin TD-2125NWB: bst212nwbed.txt, bst212nwbed.ptd, pdt4635.bin TD-2135NWB: bst213nwbed.txt, bst213nwbed.ptd, pdt4835.bin

- b En la computadora del destinatario, guarde en cualquier carpeta el archivo *bst2\*.txt* creado en el paso anterior.
- **63** Abra la pantalla **Configuración de tamaño de papel** en la computadora del destinatario y haga clic en [**Importar**].

Los formatos de papel exportados aparecerán en el controlador de la impresora del destinatario.

**3**

# <span id="page-10-0"></span>**Creación de etiquetas <sup>3</sup>**

# <span id="page-10-1"></span>**Descripción general de la creación de etiquetas <sup>3</sup>**

Para obtener información más detallada sobre la creación de tipos de etiquetas específicos, consulte los archivos de ayuda de P-touch Editor.

#### <span id="page-10-2"></span>**From label creation to printing <sup>3</sup>**

a Decida qué tipo de etiqueta quiere crear. Aquí hay algunos ejemplos de diseño de etiquetas que muestran lo que se puede hacer:

#### *Ejemplos*

Software usado: P-touch Editor

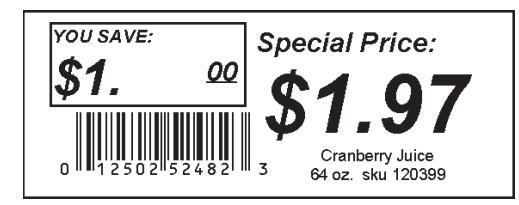

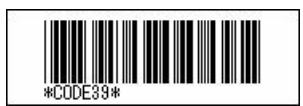

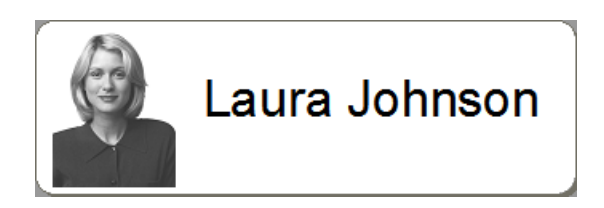

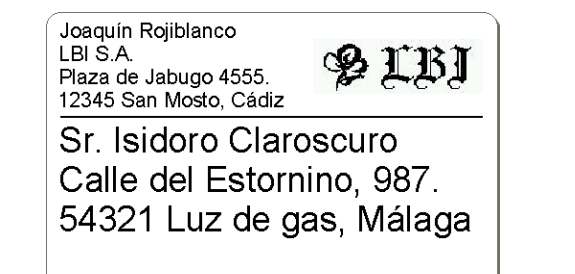

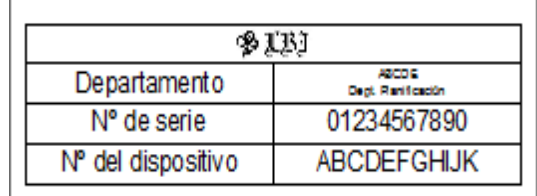

b Prepare el rollo de material adecuado para la etiqueta que desea crear.

Elija el rollo de material adecuado para el tipo Instale el rollo de material. de etiqueta que va a crear. Michael Smith Rollo de LBI Corporation<br>100 Somerset Corporate Blvd. 9 LBJ materialMr. Walter Freeman 4555 Cumberland Pkwy. Dallas TX 95053

▶▶ Consulte la Guía del usuario

c Para imprimir una etiqueta, transfiera la etiqueta creada a la impresora utilizando P-touch Transfer Manager.

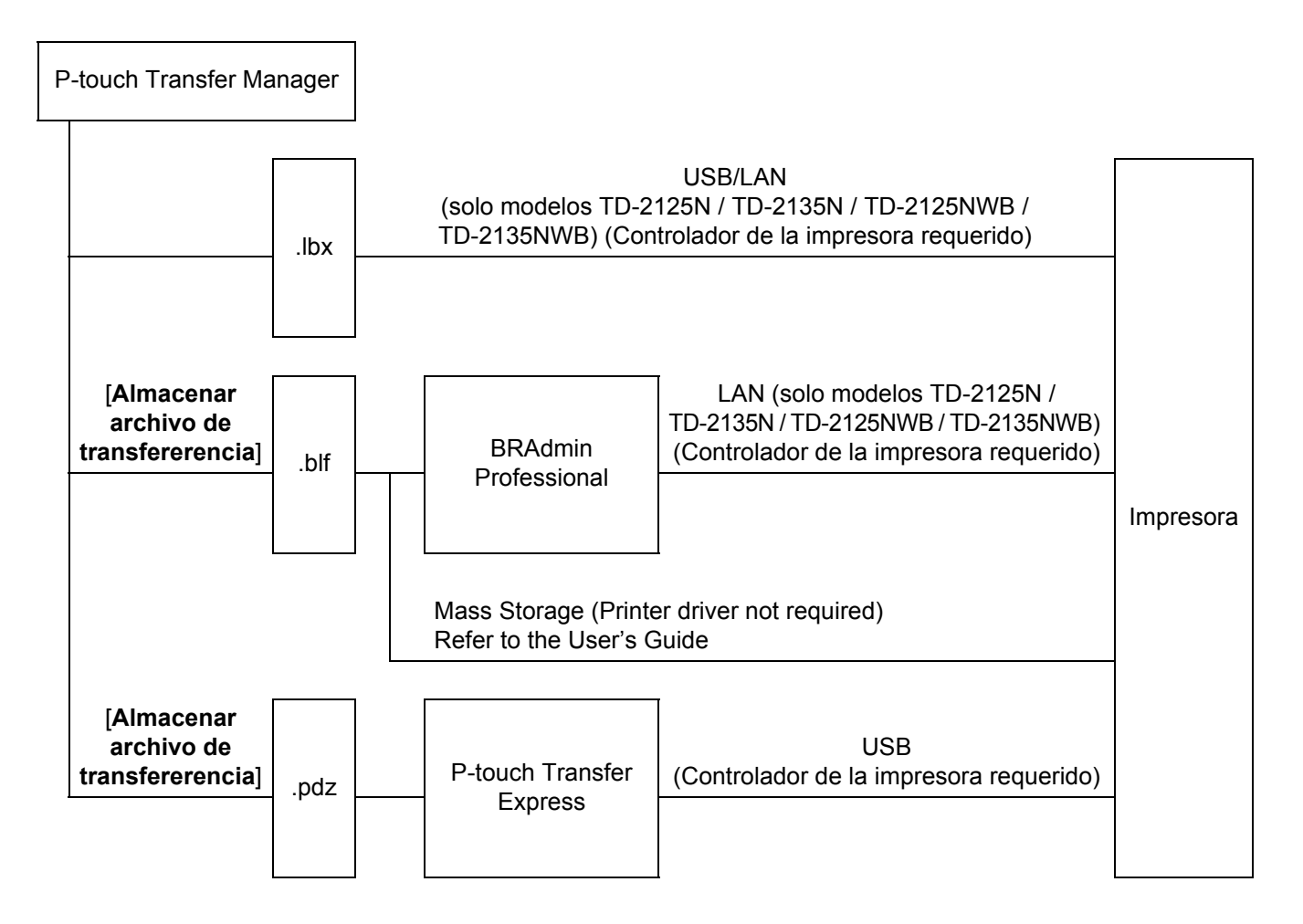

Creación de etiquetas

#### 4 Cree e imprima la etiqueta.

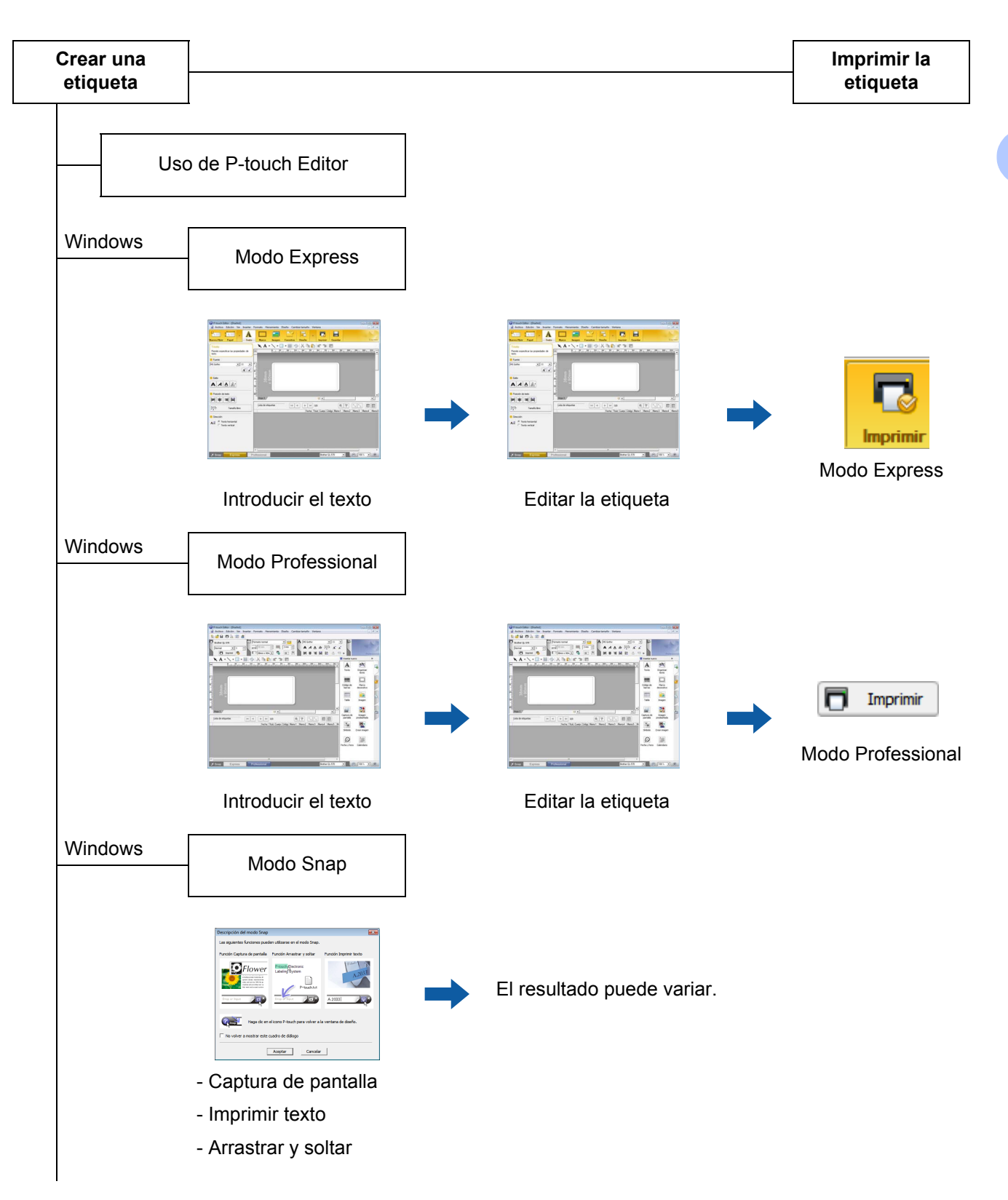

Uso de una aplicación de otro editor

Microsoft® Word/Excel®/Outlook®

- Funciones Add-In

- Importar el texto

Impresión de una etiqueta solo con la impresora

- Utilizar una plantilla predefinida

- Utilizar una plantilla descargada

Impresión con un dispositivo de entrada externo conectado (solo modelos TD-2125N / TD-2135N / TD-2125NWB / TD-2135NWB)

- Utilizar una P-touch template

Consulte el manual de P-touch Template.

(Busque el nombre de su modelo en [support.brother.com](https://support.brother.com), haga clic en [**Descargas**] y, a continuación, descargue la utilidad)

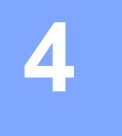

# <span id="page-14-0"></span>**Uso de P-touch Editor <sup>4</sup>**

Para obtener los controladores y el software más recientes, vaya a la página **Descargas** de su modelo en la página web de soporte de Brother en [support.brother.com](https://support.brother.com).

### <span id="page-14-1"></span>**P-touch Editor <sup>4</sup>**

#### <span id="page-14-2"></span>**Inicio de P-touch Editor <sup>4</sup>**

#### **Para Windows 10:**

En el botón Inicio, haga clic en [**Brother P-touch**] - [**P-touch Editor**].

#### **Para Windows 8.1:**

Haga clic en [**P-touch Editor**] en la pantalla [**Inicio**]/[**Aplicaciones**] o doble clic en [**P-touch Editor**] desde el escritorio.

- 2) Cuando se abra P-touch Editor, seleccione si desea crear un nuevo diseño o abrir uno existente.
- **63** Seleccione una de las opciones que se muestran:
	- a. Para crear un nuevo diseño, haga doble clic en [**Nuevo diseño**] o haga clic primero en [**Nuevo diseño**] y después en [→].
	- b. Para crear un diseño nuevo utilizando un diseño predefinido, haga doble clic en un botón de categoría o seleccione un botón de categoría y, a continuación, haga clic en  $[\rightarrow]$ .
	- c. Para conectar un diseño predefinido a una base de datos, seleccione la casilla de verificación situada junto a [**Conectar base de datos**].
	- d. Para abrir un diseño ya creado, haga clic en [**Abrir**].
	- e. Para abrir la aplicación de creación de etiquetas para la gestión de equipamiento eléctrico, haga doble clic en [**Asistente para etiquetado de cables**] o haga clic primero en [**Asistente para etiquetado de cables**] y después en [→].

#### **NOTA**

Puede iniciar P-touch Editor usando accesos directos si decide crearlos durante la instalación.

- Con el icono de acceso directo del escritorio: haga doble clic para iniciar P-touch Editor.
- Con el icono de acceso directo de la barra Inicio rápido: haga clic para iniciar P-touch Editor.

#### <span id="page-15-0"></span>**Modos de operación <sup>4</sup>**

P-touch Editor tiene tres modos de operación distintos: modo [**Express**], modo [**Professional**] y modo [**Snap**]. Puede cambiar fácilmente los modos mediante los botones de selección de modo.

#### ■ Modo [**Express**]

Este modo le permite crear plantillas de manera rápida y sencilla que incluyen texto e imágenes. La pantalla del modo [**Express**] se explica a continuación.

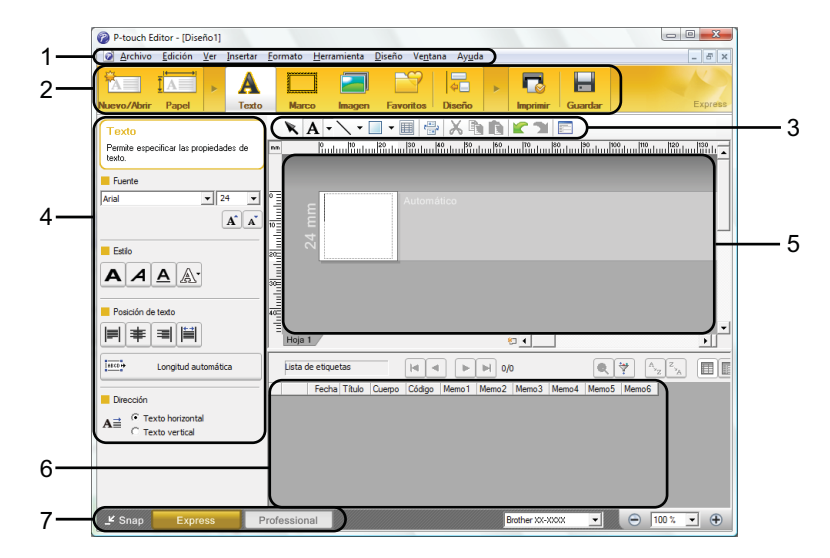

#### **1 Barra de menús**

Proporciona acceso a todos los comandos disponibles, que se agrupan bajo el título de cada menú ([**Archivo**], [**Edición**], [**Ver**], [**Insertar**], etc.) según sus funciones.

**2 Barra de comandos**

Proporciona acceso a los comandos que se utilizan con frecuencia, como [**Nuevo/Abrir**], [**Papel**], [**Texto**], [**Marco**], [**Imagen**], etc.

**3 Barra de herramientas Dibujo/Editar**

Proporciona herramientas para seleccionar objetos, introducir texto, dibujar gráficos, etc.

**4 Barra de propiedades**

Le permite editar las propiedades del texto, gráficos, etc.

**5 Ventana de plantillas**

Proporciona el área donde se crean y editan las plantillas.

- **6 Ventana de base de datos** Muestra una base de datos conectada.
- **7 Botones de selección de modo** Le permiten cambiar a otro modo de operación.

#### **NOTA**

- Puede mostrar y ocultar distintas barras de herramientas y ventanas con los comandos del menú [**Ver**].
- Para obtener más información sobre el uso del modo [**Express**], consulte el archivo de ayuda de P-touch Editor.

#### Modo [**Professional**]

Este modo le permite crear plantillas con una amplia gama de herramientas y opciones avanzadas. La pantalla del modo [**Professional**] se explica a continuación.

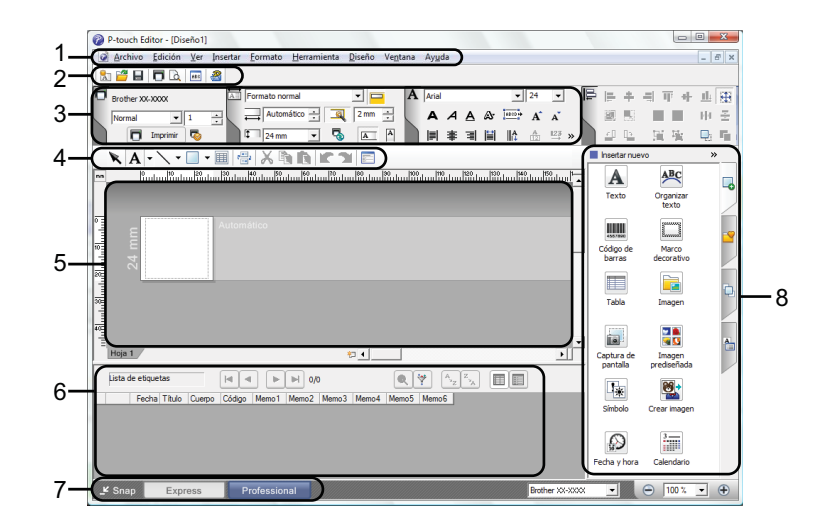

#### **1 Barra de menús**

Proporciona acceso a todos los comandos disponibles, que se agrupan bajo el título de cada menú ([**Archivo**], [**Edición**], [**Ver**], [**Insertar**], etc.) según sus funciones.

#### **2 Barra de herramientas estándar**

Proporciona acceso a los comandos que se utilizan con frecuencia, como Nuevo diseño, Abrir, Guardar, Imprimir, etc.

#### **3 Paleta de propiedades**

Proporciona acceso a las paletas Imprimir, Papel, Texto y Diseño. Haga clic en la parte izquierda de cada paleta para mostrar/ocultar las propiedades disponibles.

#### **4 Barra de herramientas Dibujo/Editar**

Proporciona herramientas para seleccionar objetos, introducir texto, dibujar gráficos, etc.

#### **5 Ventana de plantillas**

Proporciona el área donde se crean y editan las plantillas.

**6 Ventana de base de datos**

Muestra una base de datos conectada.

**7 Botones de selección de modo**

Le permiten cambiar a otro modo de operación.

#### **8 Barra lateral**

Proporciona acceso a distintas fichas que le permiten agregar y aplicar formato al texto, códigos de barra, tablas, etc., cambiar el orden de los objetos para crear una plantilla o cambiar la configuración avanzada.

#### **NOTA**

- Puede mostrar y ocultar distintas barras de herramientas y ventanas con los comandos del menú [**Ver**].
- Para obtener más información sobre el uso del modo [**Professional**], consulte el archivo de ayuda de P-touch Editor.
- Modo [**Snap**]

Este modo le permite capturar todo o una parte del contenido de la pantalla de la computadora, imprimirlo como una imagen y guardarlo para utilizarlo más adelante.

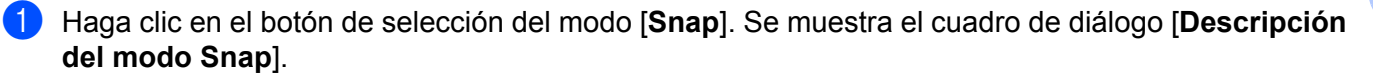

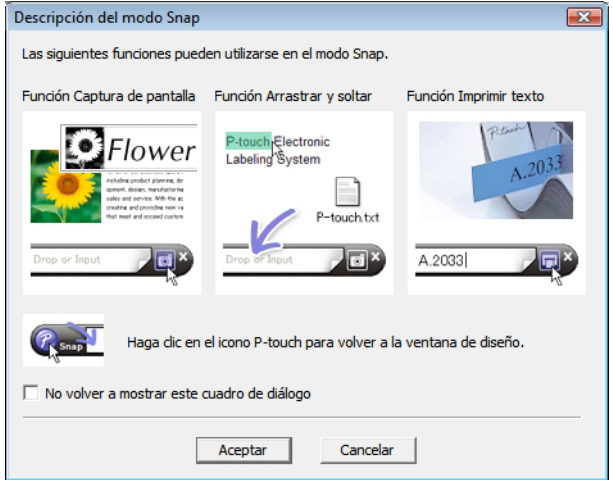

b Haga clic en [**Aceptar**]. Se muestra la paleta del modo [**Snap**].

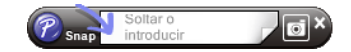

#### **NOTA**

- Si selecciona la casilla de verificación [**No volver a mostrar este cuadro de diálogo**] en el cuadro de diálogo [**Descripción del modo Snap**], la próxima vez se cambiará al modo [**Snap**] sin mostrar el cuadro de diálogo.
- **Para Windows 10:**

También puede iniciar P-touch Editor en el modo [**Snap**] desde el menú Inicio, haciendo clic en [**Brother P-touch**] - [**P-touch Editor (modo Snap)**].

#### • **Para Windows 8.1:**

También puede iniciar P-touch Editor en el modo [**Snap**] haciendo clic en [**P-touch Editor (Modo Snap)**] de la pantalla [**Inicio**]/[**Aplicaciones**].

• Para obtener más información sobre el uso del modo [**Snap**], consulte el archivo de ayuda de P-touch Editor.

# <span id="page-18-0"></span>**Uso de la Ayuda de P-touch Editor <sup>4</sup>**

#### <span id="page-18-1"></span>**Visualización del archivo de ayuda de P-touch Editor <sup>4</sup>**

**Inicio desde el menú Inicio <sup>4</sup> Para Windows 10:** En el botón Inicio, haga clic en [**Brother P-touch**] - [**Ayuda de P-touch Editor**].

**Para Windows 8.1:** Haga clic en [**P-touch Editor Ayuda**] en la pantalla [**Aplicaciones**]. Uso de P-touch Editor

#### **Inicio desde P-touch Editor <sup>4</sup>**

En el modo [**Express**] o el modo [**Professional**]:

Haga clic en el menú [**Ayuda**] y seleccione [**Ayuda de P-touch Editor**].

**Modo [Express] <sup>4</sup>**  $a<sub>p</sub>$  $\frac{4}{1}$  $\overline{\mathbf{R}}$  $\blacksquare$ A  $\blacksquare$ TA<sup>-</sup>  $\begin{picture}(180,10) \put(0,0){\line(1,0){10}} \put(10,0){\line(1,0){10}} \put(10,0){\line(1,0){10}} \put(10,0){\line(1,0){10}} \put(10,0){\line(1,0){10}} \put(10,0){\line(1,0){10}} \put(10,0){\line(1,0){10}} \put(10,0){\line(1,0){10}} \put(10,0){\line(1,0){10}} \put(10,0){\line(1,0){10}} \put(10,0){\line(1,0){10}} \put(10,0){\line($  $\frac{\partial \mathbf{p}}{\partial \mathbf{r}} \frac{\partial \mathbf{p}}{\partial \mathbf{r}} \frac{\partial \mathbf{p}}{\partial \mathbf{r}} = \frac{\partial \mathbf{p}}{\partial \mathbf{r}} \frac{\partial \mathbf{p}}{\partial \mathbf{r}} \frac{\partial \mathbf{p}}{\partial \mathbf{r}}$ Per  $\sqrt{24}$  $\boxed{A}$   $\boxed{A}$  $\mathbf{A}$   $\mathbf{A}$   $\mathbf{A}$   $\mathbf{A}$ 同事同間 o all  $\overline{\mathrm{meV}}$ .<br>Lista de e  $\boxed{|\mathbf{q}|-|\mathbf{q}|} \quad \boxed{|\mathbf{p}|-|\mathbf{q}|} \quad \mathbf{0}/\mathbf{0}$ Fecha Tituli  $\mathbf{A} \stackrel{\rightarrow}{=} \begin{array}{cc} \n\mathsf{G} & \mathsf{Texto} \\ \n\mathsf{G} & \mathsf{Texto} \n\end{array}$ K Snap Express  $\bullet$   $\bullet$  100  $\bullet$  10  $\bullet$ 

### **Modo [Professional] <sup>4</sup>**

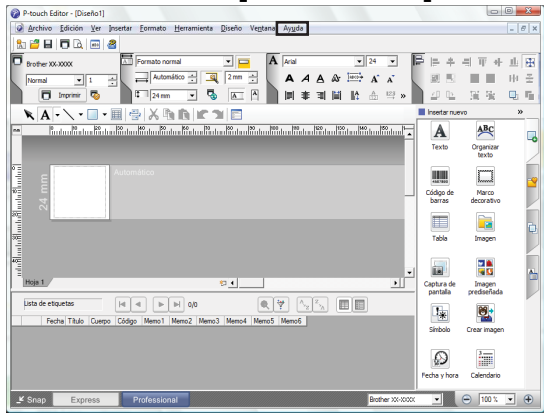

En el modo [**Snap**]:

Ubique el puntero del ratón dentro de la paleta del modo [**Snap**] para que se muestre el puntero de la flecha de cuatro direcciones (el puntero de "movimiento"), haga clic con el botón derecho y, a continuación, en [**Ayuda de P-touch Editor**].

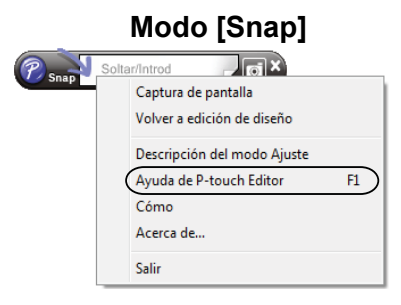

#### **NOTA**

También puede pulsar la tecla [**F1**] para abrir el archivo de ayuda de P-touch Editor.

#### <span id="page-20-0"></span>**Impresión del archivo de ayuda de P-touch Editor <sup>4</sup>**

Puede imprimir los temas del archivo de ayuda de P-touch Editor para consultas futuras.

- **1** En la ficha [**Contenido**], seleccione el contenido que desea imprimir.
- b Haga clic en [**Imprimir**] desde la barra de herramientas.
- **3** Elija el intervalo de temas que desea imprimir y haga clic en [**Aceptar**].

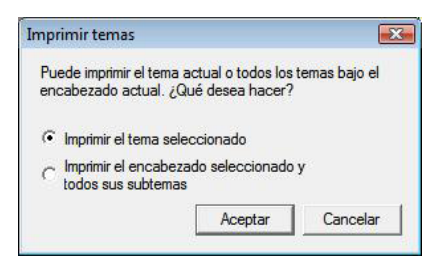

d Especifique la [**Impresora**] y haga clic en [**Imprimir**].

#### **NOTA**

Seleccione una impresora normal que admita tamaños de papel generales, como A4/Carta.

## <span id="page-21-0"></span>**Impresión directa desde otras aplicaciones <sup>4</sup>**

Puede utilizar esta máquina para imprimir directamente desde la mayoría de aplicaciones de Windows instalando previamente el controlador de la impresora.

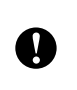

Como el tamaño del papel de esta máquina es diferente al de otras impresoras, es posible que no pueda imprimir incluso después de haber instalado el controlador y el software de la aplicación, salvo que el software de la aplicación permita definir el tamaño correcto de la etiqueta.

#### <span id="page-21-1"></span>**Configuración del controlador de la impresora <sup>4</sup>**

Consulte los procedimientos siguientes para el sistema operativo de su computadora. En las capturas de pantalla, se indica "XX-XXXX" para representar el número de modelo de la impresora.

#### **Para Windows 10:**

Vaya a [**Panel de control**] y abra [**Dispositivos e impresoras**].

#### **Para Windows 8.1:**

Haga clic en [**Panel de control**] en la pantalla [**Aplicaciones**], vaya a [**Hardware y sonido**] y abra [**Dispositivos e impresoras**].

#### **NOTA**

Para obtener más información, consulte la Ayuda de Windows.

#### b **Para Windows 10 / Window 8.1:**

Seleccione "Brother XX-XXXX", haga clic con el botón derecho y seleccione [**Preferencias de impresión**].

Aparece el cuadro de diálogo [**Preferencias de impresión de Brother XX-XXXX**].

**3** Seleccione cada elemento y haga clic en [**Aceptar**].

Ficha [**Básico**]

Se puede seleccionar el tamaño del papel.

Si el tamaño del papel que va a usarse no figura en la lista [**Tamaño de papel**], se puede agregar un tamaño nuevo. Para obtener más información, consulte *[Adición de un nuevo formato de papel o de](#page-6-2)  etiqueta* [en la página 3.](#page-6-2)

A continuación, seleccione el tamaño de papel de la lista [**Tamaño de papel**].

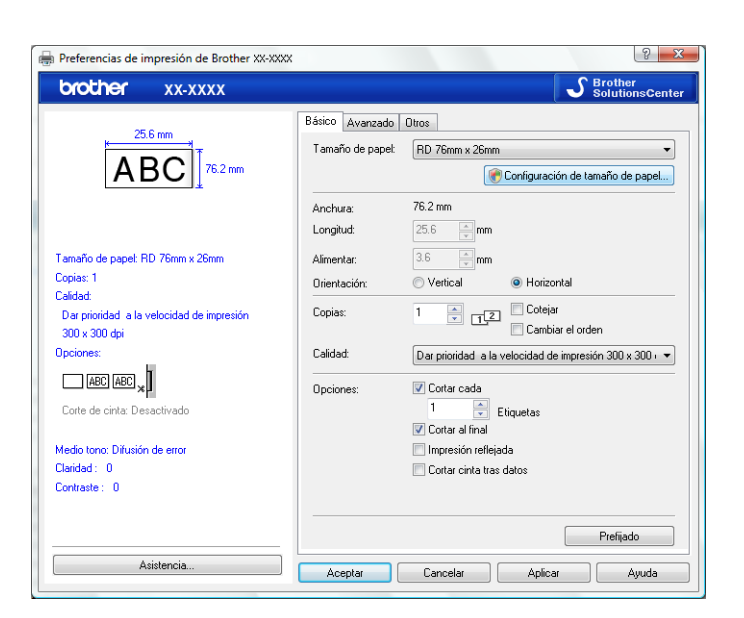

El cuadro de diálogo que se muestra diferirá en función del modelo que se utiliza.

#### Ficha [**Avanzada**]

Desde esta ficha, se pueden especificar las configuraciones de [**Medio tono**], [**Claridad**] y [**Contraste**].

Cuando se utilice un tamaño fijo con cinta de largo continuo, haga clic en [**Configuración**] para que se abra un cuadro de diálogo y, a continuación, especifique las configuraciones necesarias.

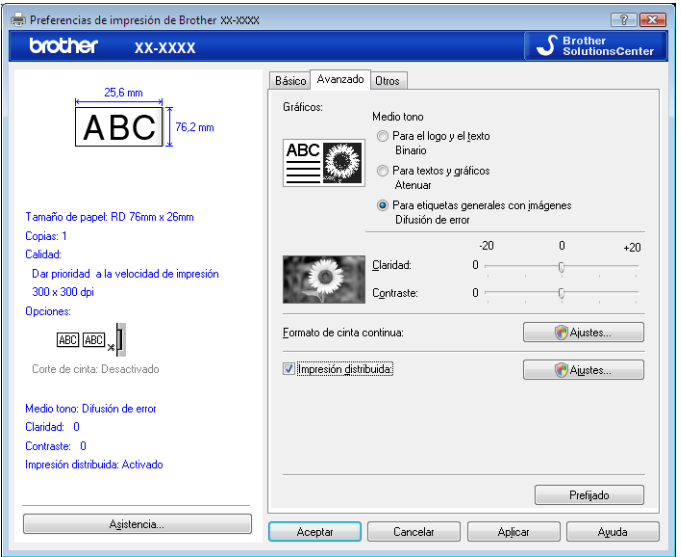

#### **NOTA**

Para obtener más información sobre la [**Impresión distribuida**], consulte *[Impresión de etiquetas](#page-73-2)  [distribuidas a varias impresoras](#page-73-2)* en la página 70.

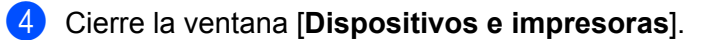

Uso de P-touch Editor

#### <span id="page-23-0"></span>**Impresión de etiquetas con el controlador de la impresora (Windows) <sup>4</sup>**

- Conecte la impresora a una computadora.
- **2** Abra el documento que desea imprimir.
- **3** Seleccione el comando de impresión en su aplicación.
- 4) Seleccione su impresora y luego haga clic en las propiedades de impresión o en el botón de preferencias.
- 6 Si es necesario, cambie la configuración del controlador de la impresora.
- **6** Haga clic en **Aceptar**.
- **7** Termine la operación de impresión.

**5**

# <span id="page-24-0"></span>**Uso de P-touch Transfer Manager y P-touch Library**

**P-touch Transfer Manager** le permite transferir plantillas y otros datos a la impresora de etiquetas y guardar copias de seguridad de los datos en la computadora. **<sup>5</sup>**

Después de transferir datos a la impresora de etiquetas usando P-touch Transfer Manager, use P-touch Template para enviar los datos de texto que desea insertar en la plantilla e imprimir. Para obtener más información sobre el uso de P-touch Template, descargue el documento *manual de P-touch Template (solo disponible en inglés)* desde la página web de soporte de Brother en [support.brother.com/manuals](https://support.brother.com/manuals).

La función de transferencia es necesaria para utilizar P-touch Template. Para obtener más información sobre P-touch Template, consulte *[Impresión de etiquetas con P-touch Template](#page-49-2)* [\(página 46](#page-49-2)).

Si trabaja con el modelo TD-2125N, TD-2135N, TD-2125NWB o TD-2135NWB, puede transferir plantillas a través de la red usando P-touch Transfer Manager o BRAdmin Professional. Descargue BRAdmin Professional desde la página **Descargas** de su modelo en [support.brother.com](https://support.brother.com).

**P-touch Library** le permite usar la computadora para imprimir y administrar P-touch Template y otros datos.**<sup>5</sup>**

### <span id="page-25-0"></span>**Uso de P-touch Transfer Manager <sup>5</sup>**

Antes de usar P-touch Transfer Manager, debe transferir cualquier plantilla de etiqueta que haya creado en P-touch Editor a P-touch Transfer Manager.

#### <span id="page-25-1"></span>**Transferencia de la plantilla de etiquetas a P-touch Transfer Manager <sup>5</sup>**

**1** En P-touch Editor, abra la plantilla de etiqueta que quiere transferir.

b Haga clic en [**Archivo**] - [**Transferir plantilla**] - [**Transferir**].

#### <span id="page-25-2"></span>**Inicio de P-touch Transfer Manager <sup>5</sup>**

#### **Para Windows 10:**

Haga clic en **Inicio** y después en [**Brother P-touch**] - [**P-touch Transfer Manager**].

#### **Para Windows 8.1:**

Vaya a la pantalla Inicio o Aplicaciones y haga clic en [**P-touch Transfer Manager**].

#### **NOTA**

También puede iniciar P-touch Transfer Manager desde P-touch Editor haciendo clic en [**Archivo**] - [**Transferir plantilla**].

**5**

#### **Ventana principal <sup>5</sup>**

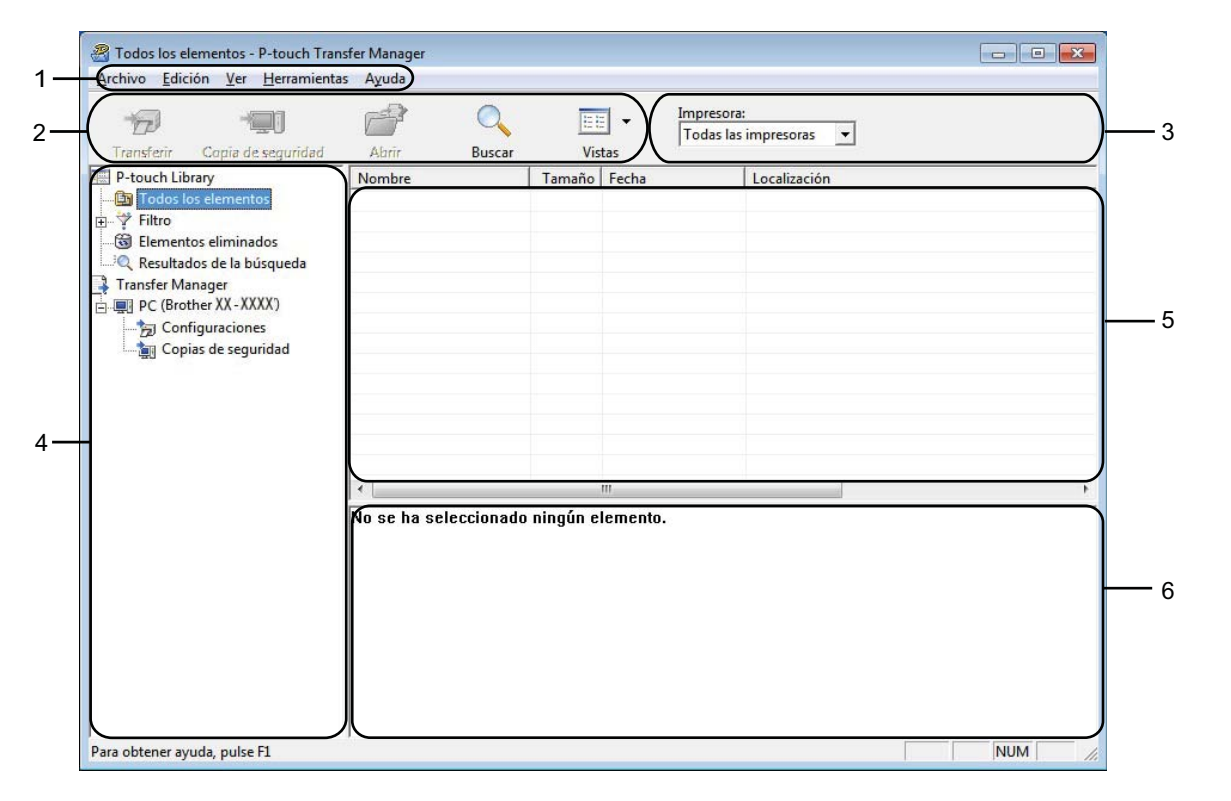

#### **1 Barra de menús**

Proporciona acceso a varios comandos agrupados bajo el título de cada menú ([**Archivo**], [**Edición**], [**Ver**], [**Herramientas**] y [**Ayuda**]) según sus funciones.

#### **2 Barra de herramientas**

Proporciona acceso a los comandos que se utilizan con frecuencia.

#### **3 Selector de impresora**

Le permite seleccionar a qué impresora se transferirán los datos. Cuando selecciona una impresora, solo los datos que se pueden enviar a la impresora seleccionada se muestran en la lista de datos.

#### **4 Lista de carpetas**

Muestra una lista de carpetas e impresoras. Cuando selecciona una carpeta, las plantillas en la carpeta seleccionada se muestran en la lista de plantillas.

Si selecciona una impresora, se muestran las plantillas actuales y otros datos almacenados en la impresora.

#### **5 Lista de plantillas**

Muestra una lista de plantillas en la carpeta seleccionada.

#### **6 Vista previa**

Muestra una vista previa de las plantillas en la lista de plantillas.

#### **Explicaciones de los iconos de la barra de herramientas**

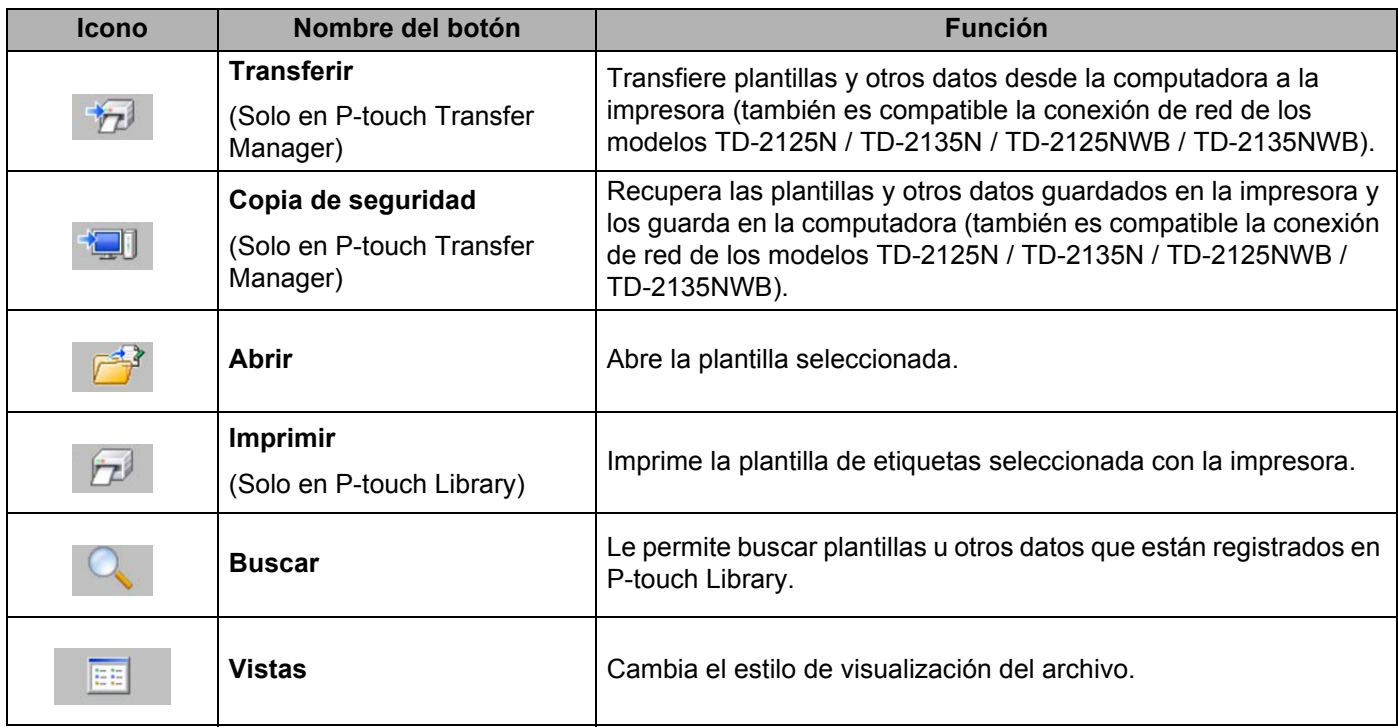

#### <span id="page-28-0"></span>**Transferencia de plantillas u otros datos desde la computadora a la impresora a través de USB <sup>5</sup>**

Utilice el siguiente procedimiento para transferir plantillas de la computadora a la impresora.

Siga estas instrucciones cuando la impresora esté conectada a la computadora a través de USB.

**a Conecte la computadora y la impresora mediante USB y encienda la impresora.** El nombre del modelo de la impresora se muestra en la vista de carpetas. Si selecciona una impresora en la vista de carpetas, se muestran las plantillas actuales y otros datos almacenados en la impresora.

b Seleccione la impresora a la que desea transferir la plantilla u otros datos.

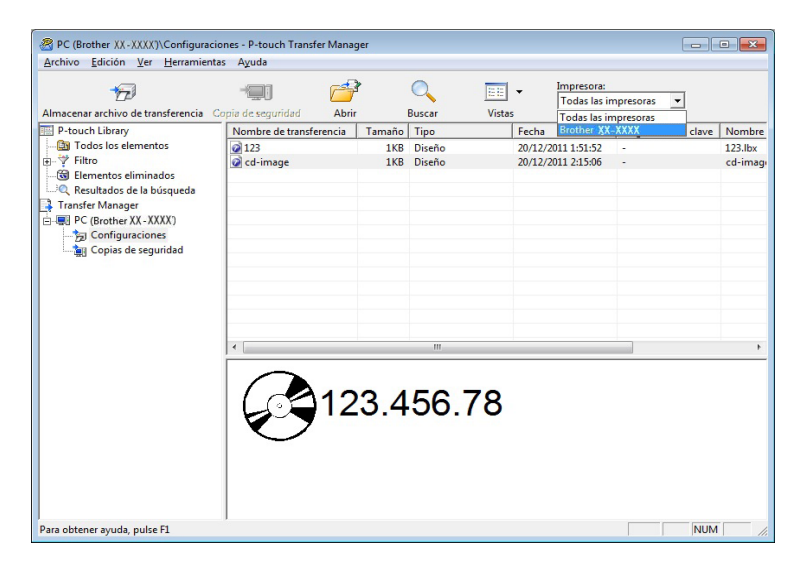

#### **NOTA**

Q

Antes de iniciar la transferencia de datos, compruebe que el PC y la impresora estén correctamente conectados con un cable USB y que la impresora esté encendida.

c Haga clic con el botón derecho en la carpeta [**Configuraciones**], seleccione [**Nuevo**] y cree una nueva carpeta.

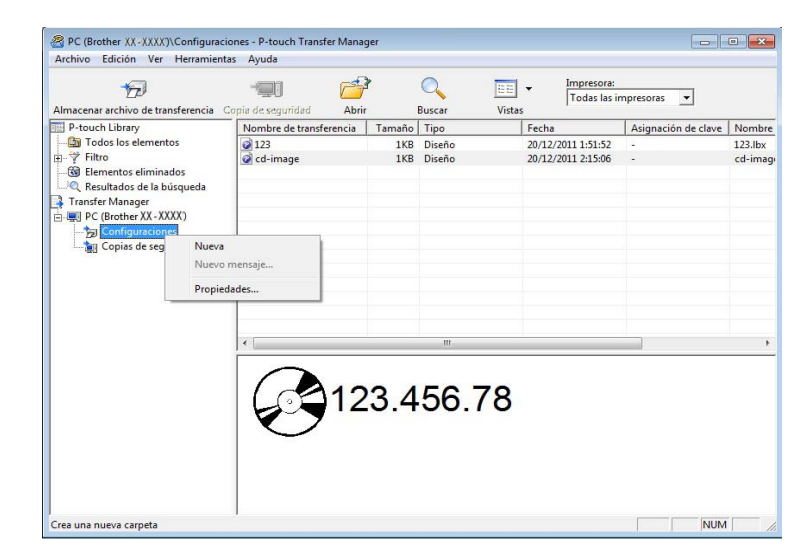

En el ejemplo anterior, se ha creado la carpeta [**Transfer**].

**4)** Arrastre la plantilla u otros datos que desea transferir y colóquelos en la nueva carpeta.

Puede visualizar las plantillas y otros datos seleccionando la carpeta en la carpeta [**Configuraciones**] seleccionando [**Todos los elementos**] o bien seleccionando una de las categorías incluidas en [**Filtro**], como por ejemplo [**Diseños**].

Al transferir varias plantillas u otros datos, arrastre todos los archivos que desea transferir y colóquelos en la nueva carpeta.

A cada archivo se le asigna un número de clave (ubicación de memoria en la impresora) cuando se lo coloca en la nueva carpeta.

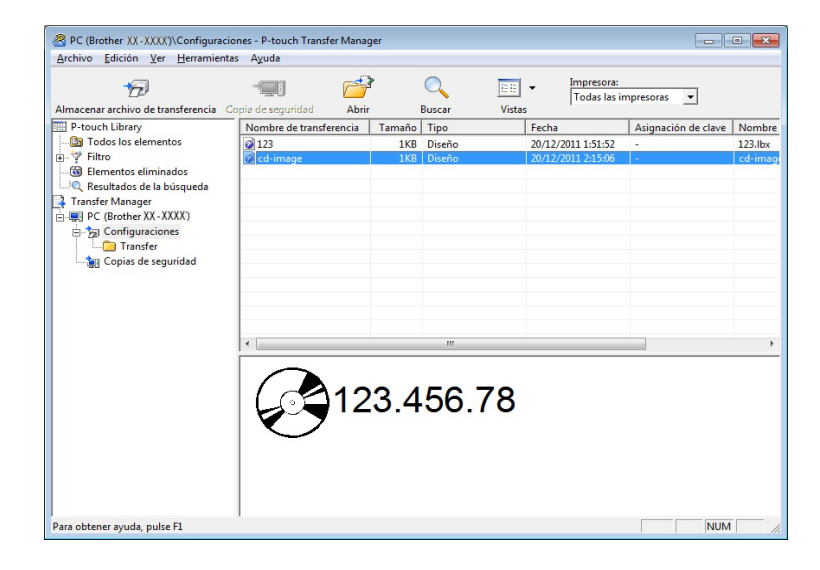

**6** Para cambiar el número de clave asignado a un elemento, haga clic con el botón derecho en el elemento, seleccione [**Asignación de clave**] y, a continuación, seleccione el número de clave deseado.

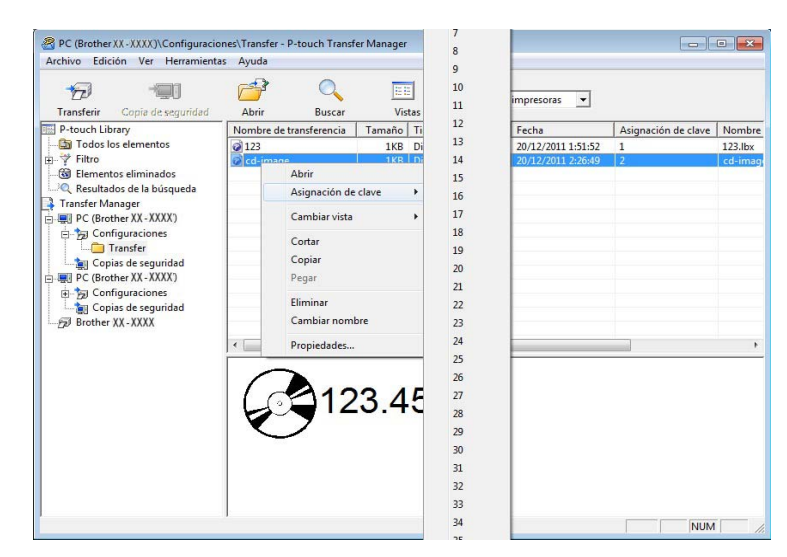

#### **NOTA**

- A todos los datos que se transfieren a la impresora se les asigna un número de clave.
- Si la plantilla u otros datos transferidos a la impresora tienen el mismo número de clave que otra plantilla que ya está almacenada en la impresora, la nueva plantilla sobrescribirá la anterior. Puede confirmar las asignaciones de número de clave de las plantillas guardadas en la impresora al hacer una copia de seguridad de las plantillas u otros datos (consulte *[Copia de seguridad de plantillas u otros datos](#page-34-0)  [guardados en la impresora](#page-34-0)* en la página 31).
- Si la memoria de la impresora está llena, elimine una o más plantillas de la memoria no volátil de la impresora (consulte *[Copia de seguridad de plantillas u otros datos guardados en la impresora](#page-34-0)* [en la página 31](#page-34-0)).
- **6** Para cambiar los nombres de las plantillas u otros datos que se transferirán, haga clic en el elemento deseado e introduzca el nuevo nombre. El número de caracteres utilizados para los nombres de la plantilla puede ser limitado según el modelo de la impresora.

Seleccione la carpeta que contiene las plantillas u otros datos que desea transferir y, a continuación, haga clic en [**Transferir**]. Se mostrará un mensaje de confirmación.

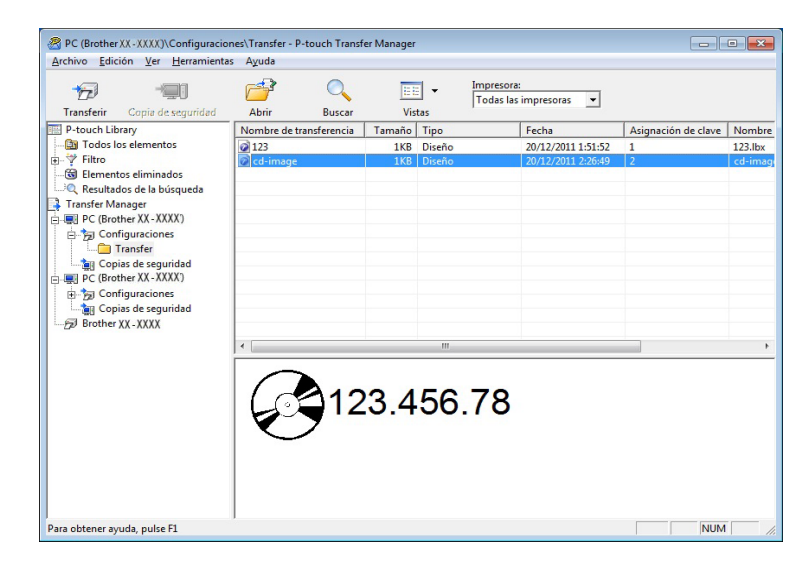

#### **NOTA**

- También puede transferir elementos individuales a la impresora sin agregarlos a una carpeta. Seleccione la plantilla u otros datos que desea transferir y, a continuación, haga clic en [**Transferir**].
- Se pueden seleccionar y transferir varios elementos y carpetas en una operación.

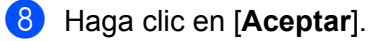

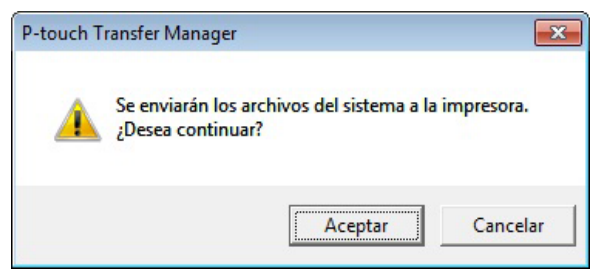

Las plantillas, carpetas u otros datos seleccionados se transfieren a la impresora.

#### <span id="page-32-0"></span>**Transferencia de plantillas a la impresora por red (solo TD-2125N / TD-2135N / TD-2125NWB / TD-2135NWB) <sup>5</sup>**

Use BRAdmin Professional para transferir plantillas a la impresora por red. Para descargar BRAdmin Professional, vaya a la página **Descargas** de su modelo en [support.brother.com.](https://support.brother.com)

También puede usar P-touch Transfer Manager para transferir plantillas por red a otra computadora. La impresora y la computadora deben estar conectadas a la misma red. Transfiera las plantillas usando P-touch Transfer Manager del modo descrito en *[Transferencia de plantillas u otros datos desde la computadora a la](#page-28-0)  [impresora a través de USB](#page-28-0)* en la página 25.

#### **NOTA**

Los nombres de impresora y las imágenes que se muestran en las siguientes pantallas dependen del modelo, por lo que es posible que no sean los mismos que usted ve.

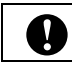

No apague la impresora mientras transfiera plantillas.

1 Cree la plantilla que quiere transferir usando P-touch Editor. Al acabar, haga clic en [**Archivo**] -[**Transferir plantilla**] para registrar la plantilla.

<span id="page-32-1"></span>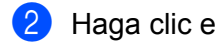

Haga clic en **para guardar la plantilla en formato <b>.blf**.

Inicie BRAdmin Professional. Seleccione la impresora que desee y haga clic en **Control** - **Cargar firmware**.

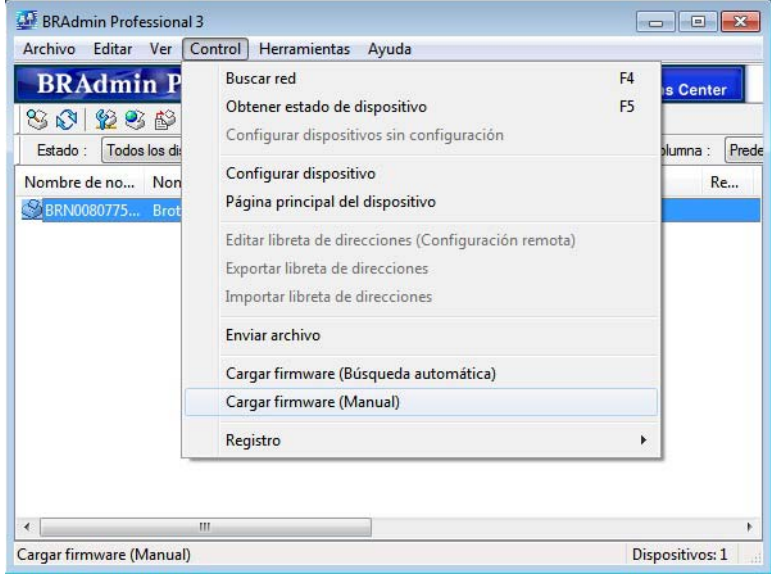

d Seleccione el botón de opción **TFTP PUT** y haga clic en [**Aceptar**].

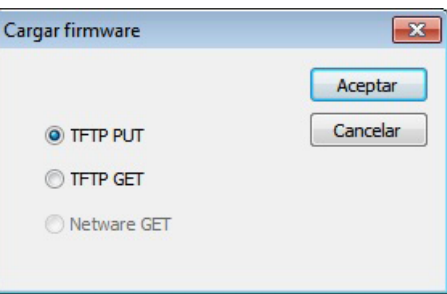

**6** Busque el archivo .[b](#page-32-1)lr que guardó en el paso @ y cárguelo en la impresora. Seleccione el archivo .blf y haga clic en el botón [**Aceptar**].

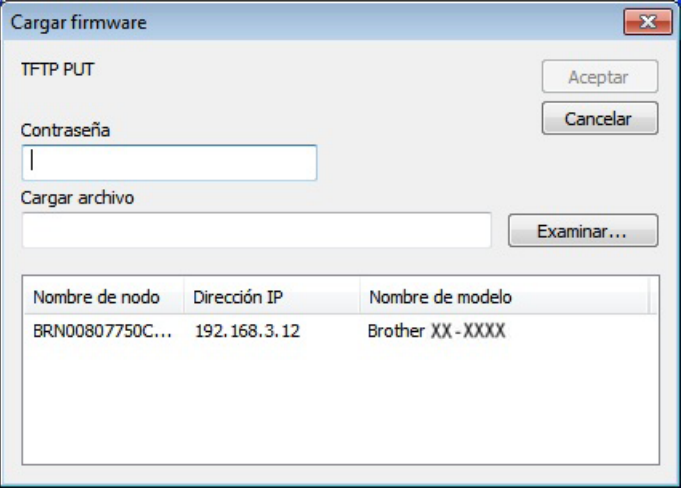

 $\mathbf \Omega$ 

#### <span id="page-34-0"></span>**Copia de seguridad de plantillas u otros datos guardados en la impresora <sup>5</sup>**

Utilice el siguiente procedimiento para recuperar las plantillas u otros datos guardados en la impresora y guardarlos en la computadora.

Las plantillas u otros datos de copia de seguridad no se pueden editar en la computadora.

 Según el modelo de impresora, es posible que las copias de seguridad de plantillas u otros datos realizadas desde un modelo de impresora no se puedan transferir a otro modelo de impresora.

1) Conecte la computadora y la impresora y, a continuación, encienda la impresora. El nombre del modelo de la impresora se muestra en la vista de carpetas. Si selecciona una impresora en la vista de carpetas, se muestran las plantillas actuales y otros datos almacenados en la impresora.

2) Seleccione la impresora desde la que desea realizar la copia de seguridad y, a continuación, haga clic en [**Copia de seguridad**].

Se muestra un mensaje de confirmación.

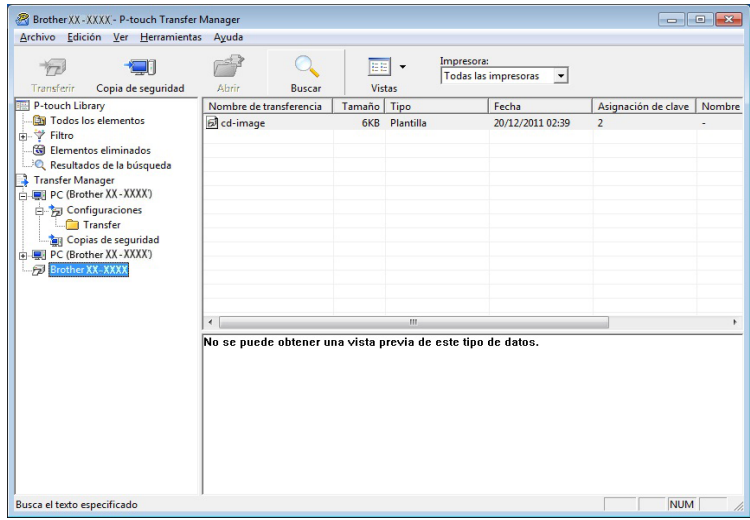

#### c Haga clic en [**Aceptar**].

Se crea una nueva carpeta en la impresora en la vista de carpetas. El nombre de la carpeta se basa en la fecha y hora de la copia de seguridad. Todas las plantillas y otros datos de la impresora se transfieren a la nueva carpeta y se guardan en la computadora.

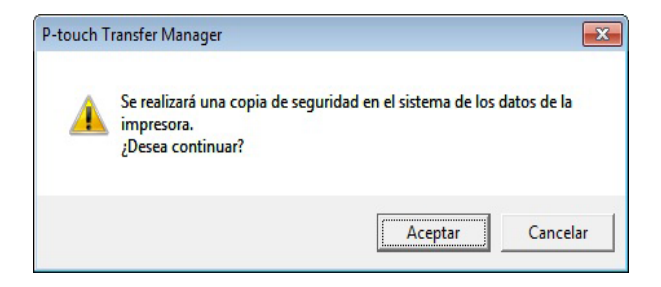

#### <span id="page-35-0"></span>**Eliminación de los datos de la impresora <sup>5</sup>**

Utilice el siguiente procedimiento para eliminar todas las plantillas u otros datos guardados en la impresora.

Conecte la computadora a la impresora y encienda la impresora. El nombre del modelo de la impresora se muestra en la vista de carpetas.

b Haga clic con el botón derecho en la impresora y, a continuación, seleccione [**Eliminar todo**].

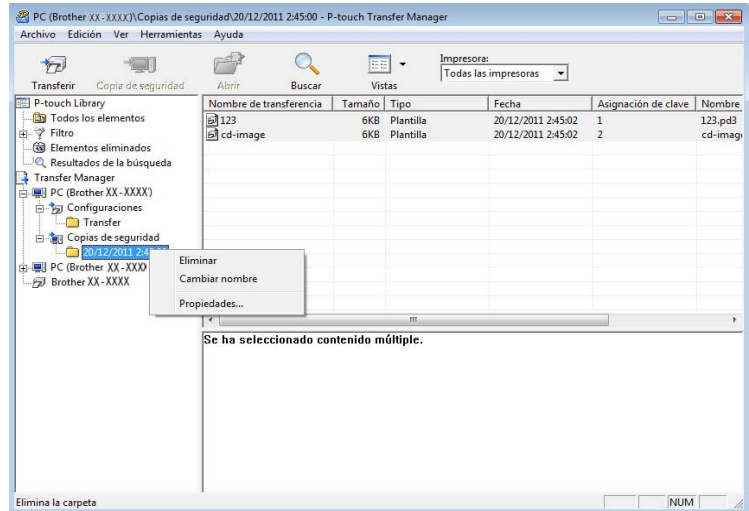

Se muestra un mensaje de confirmación.

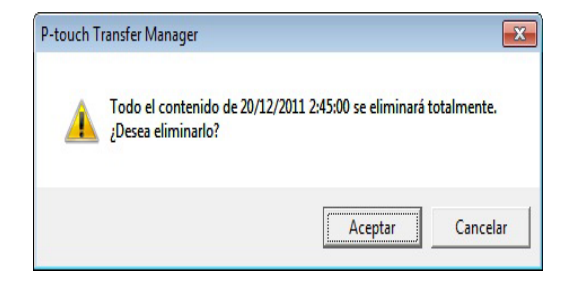

#### **3** Haga clic en [**Aceptar**].

Se eliminan todas las plantillas y otros datos guardados en la impresora.
### **Uso de P-touch Library <sup>5</sup>**

### **Inicio de P-touch Library <sup>5</sup>**

#### **Para Windows 10:**

En el botón Inicio, haga clic en [**Brother P-touch**] - [**P-touch Library**].

#### **Para Windows 8.1:**

Haga clic en [**P-touch Library**] en la pantalla [**Inicio**]/[**Aplicaciones**].

Cuando se inicia P-touch Library, se muestra la ventana principal.

#### **Ventana principal <sup>5</sup>**

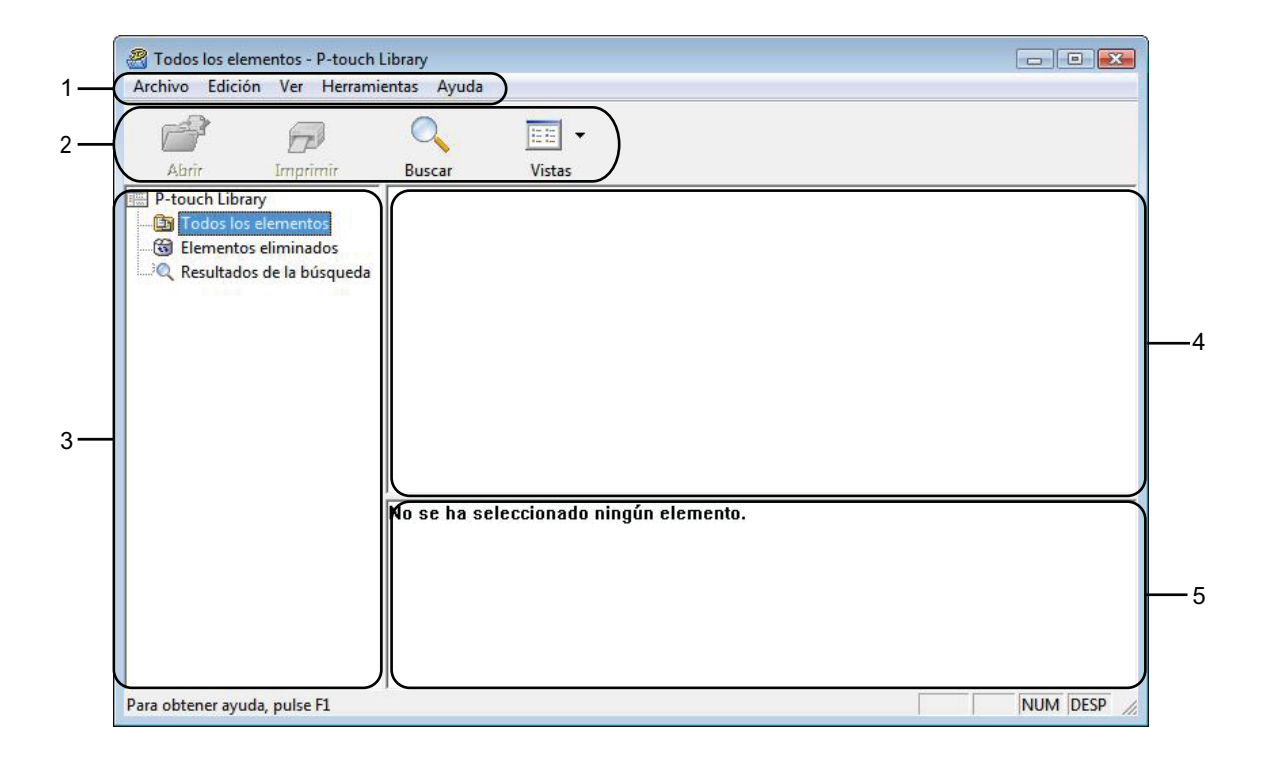

#### **1 Barra de menús**

Proporciona acceso a todos los comandos disponibles, que se agrupan bajo el título de cada menú ([**Archivo**], [**Edición**], [**Ver**], [**Herramientas**] y [**Ayuda**]) según sus funciones.

#### **2 Barra de herramientas**

Proporciona acceso a los comandos que se utilizan con frecuencia.

#### **3 Lista de carpetas**

Muestra una lista de carpetas. Cuando selecciona una carpeta, las plantillas u otros datos en la carpeta seleccionada se muestran en la lista de plantillas.

#### **4 Lista de plantillas**

Muestra una lista de las plantillas u otros datos en la carpeta seleccionada.

#### **5 Vista previa**

Muestra una vista previa de las plantillas u otros datos seleccionados en la lista de plantillas.

#### **Explicaciones de los iconos de la barra de herramientas**

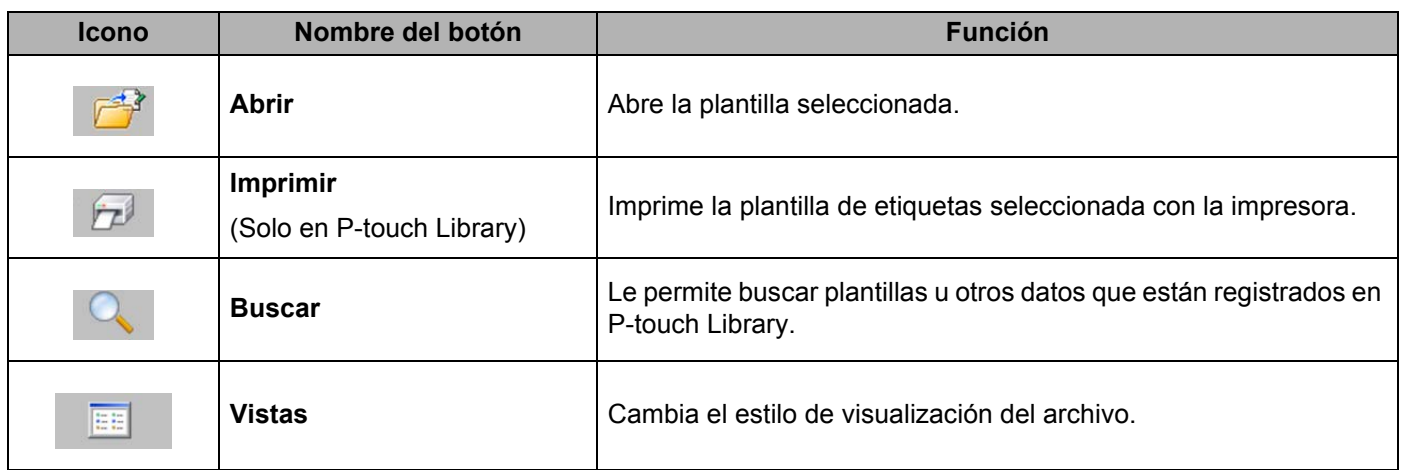

### **Apertura y edición de plantillas <sup>5</sup>**

Seleccione la plantilla que desea abrir o editar y, a continuación, haga clic en [**Abrir**].

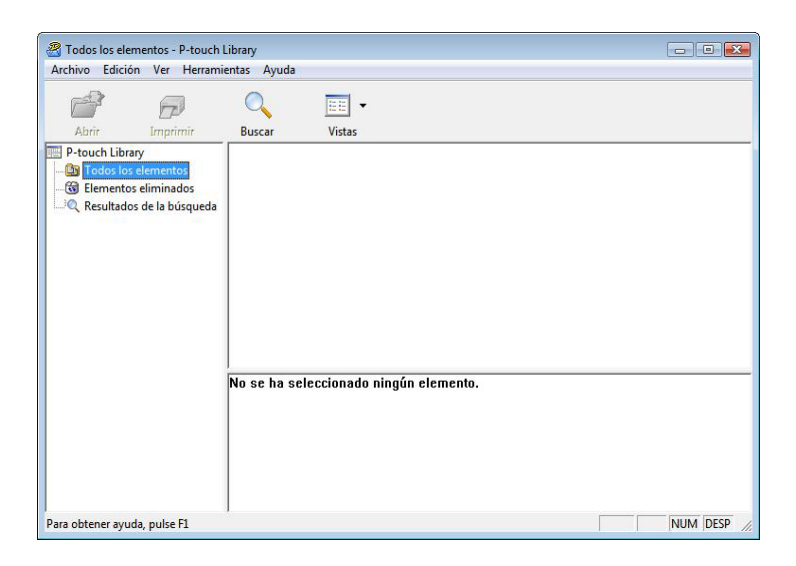

Se iniciará el programa que está asociado con la plantilla y podrá editar la plantilla.

#### **NOTA**

El programa que se inicia depende del tipo de archivo que se selecciona. Por ejemplo, si selecciona una P-touch Template, se inicia P-touch Editor.

#### **Impresión de plantillas <sup>5</sup>**

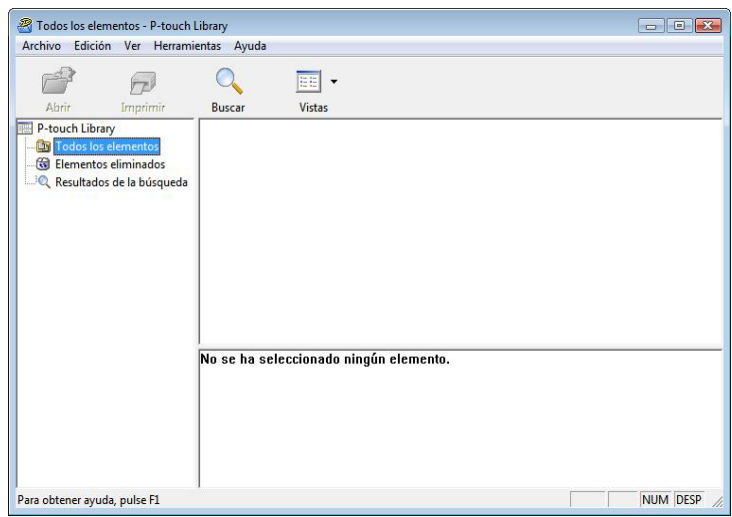

Seleccione la plantilla que desea imprimir y, a continuación, haga clic en [**Imprimir**].

La plantilla se imprime con la impresora conectada.

#### **Búsqueda de plantillas u otros datos <sup>5</sup>**

Puede buscar las plantillas u otros datos registrados en P-touch Library.

### **1** Haga clic en [Buscar].

Se muestra el cuadro de diálogo [**Buscar**].

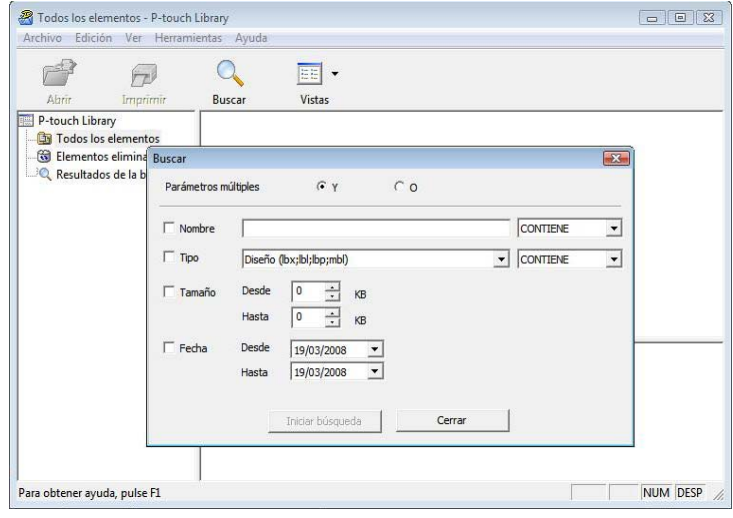

2 Especifique los criterios de búsqueda. Están disponibles los siguientes criterios de búsqueda.

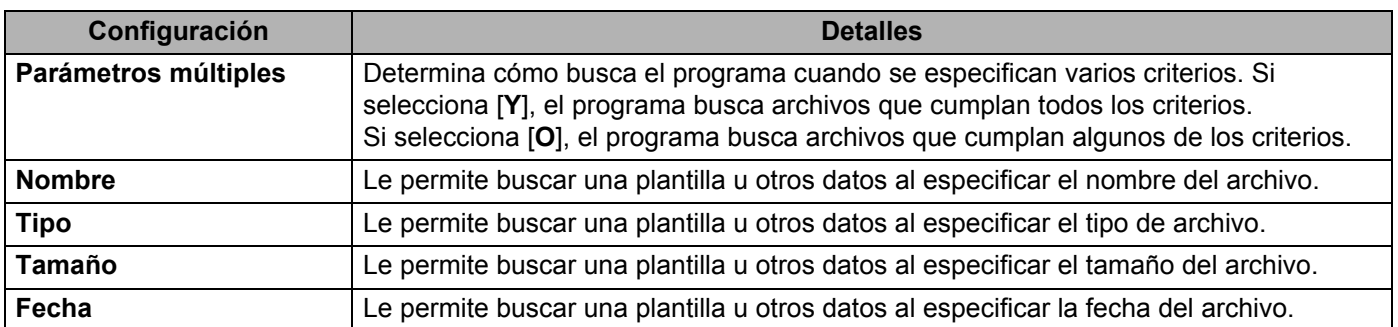

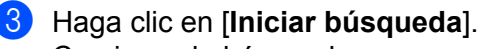

Comienza la búsqueda.

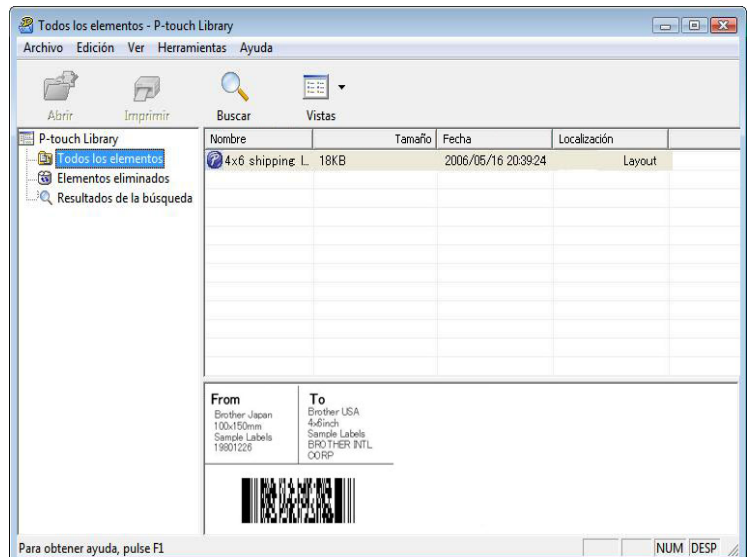

#### d Cierre el cuadro de diálogo [**Buscar**].

Los resultados de la búsqueda se pueden confirmar haciendo clic en [**Resultados de la búsqueda**] en la vista de carpetas.

#### **NOTA**

Puede registrar las plantillas u otros datos en P-touch Library arrastrando y soltando los archivos en la carpeta [**Todos los elementos**] o en la lista de carpetas. También puede configurar P-touch Editor para que registre las plantillas en P-touch Library de forma automática mediante el siguiente procedimiento.

- 1 En el menú P-touch Editor, seleccione [**Herramienta**]-[**Opciones**].
- 2 En el cuadro de diálogo [**Opciones**], haga clic en [**Configuración de registro**] en la ficha [**General**].
- 3 Seleccione el intervalo para registrar las plantillas creadas con P-touch Editor y, a continuación, haga clic en [**Aceptar**].

**36**

**6**

Ø

## **Transferencia de plantillas de etiquetas con P-touch Transfer Express <sup>6</sup>**

Con P-touch Transfer Express pueden transferirse fácilmente una o más plantillas de etiquetas y una base de datos a una impresora Brother a través de un USB local. Una vez que la plantilla de etiquetas haya sido creada por un administrador, podrá distribuirse junto con P-touch Transfer Express a muchos usuarios y una plantilla de etiquetas podrá transferirse fácilmente a cada una de las impresoras Brother de forma local.

 Si la plantilla se va a transferir como una nueva, asegúrese de especificar un número de [**Asignación de clave**] (en P-touch Transfer Manager) que no se esté usando en ese momento. Si el número de [**Asignación de clave**] especificado ya está en uso, la plantilla nueva sobrescribirá a la existente.

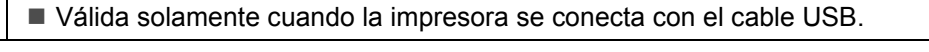

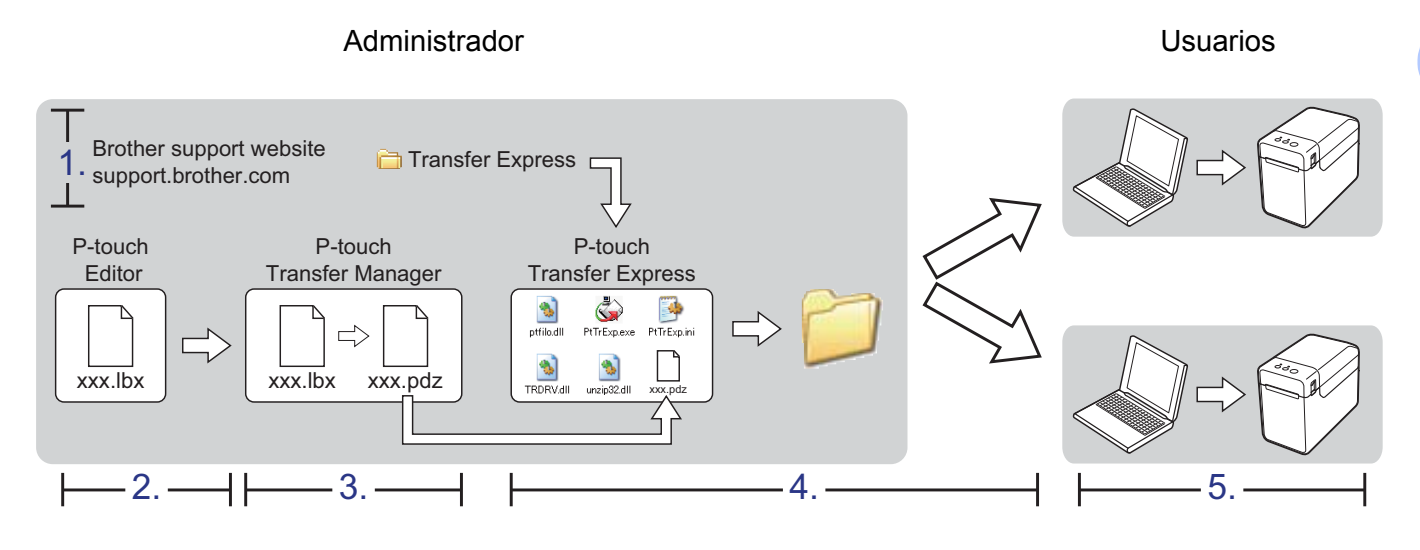

### **Descarga de P-touch Transfer Express <sup>6</sup>**

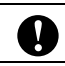

P-touch Transfer Express solo se encuentra disponible en inglés.

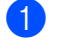

a Para descargar P-touch Transfer Express, vaya a la página **Descargas** de su modelo en [support.brother.com.](https://support.brother.com)

b Desplácese hasta la sección **Utilidades** de la página, haga clic en P-touch Transfer Express y siga las instrucciones que aparecen en la pantalla.

### **Transferencia de la plantilla de etiquetas a P-touch Transfer Manager <sup>6</sup>**

**1** En P-touch Editor, abra la plantilla de etiqueta que quiere transferir.

b Haga clic en [**Archivo**] - [**Transferir plantilla**] - [**Transferir**].

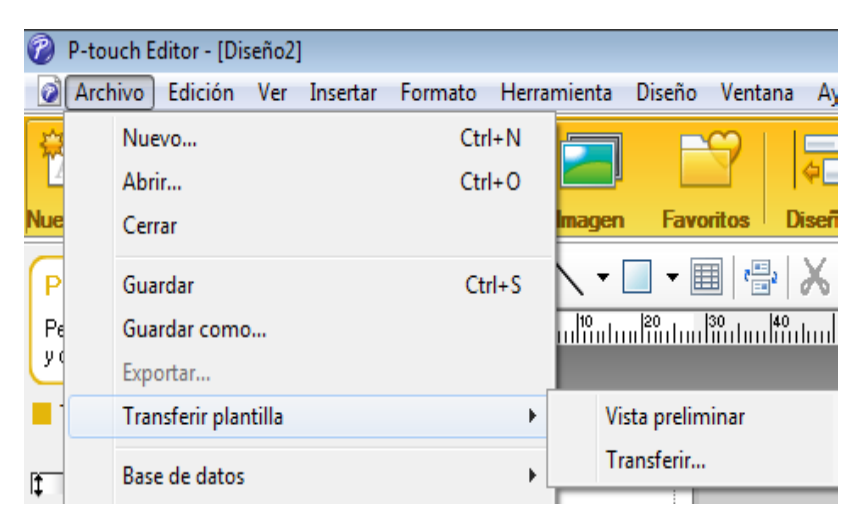

La plantilla de etiquetas se transfiere a P-touch Transfer Manager. P-touch Transfer Manager se inicia automáticamente.

#### **NOTA**

• **Para Windows 10:**

La plantilla de etiqueta también se puede transferir a P-touch Transfer Manager haciendo clic en el botón Inicio - [**Brother P-touch**] - [**P-touch Transfer Manager**] para iniciar P-touch Transfer Manager y, a continuación, arrastrando el archivo .lbx a la ventana de P-touch Transfer Manager.

#### • **Para Windows 8.1:**

La plantilla de etiquetas también se puede transferir a P-touch Transfer Manager haciendo clic en [**P-touch Transfer Manager**] de la pantalla [**Inicio**]/[**Aplicaciones**] para iniciar P-touch Transfer Manager y, a continuación, arrastrando el archivo .lbx a la ventana de P-touch Transfer Manager.

### **Guardado de la plantilla de etiquetas como un archivo Transfer Package (.pdz) <sup>6</sup>**

Para crear un archivo en un formato que P-touch Transfer Express pueda usar, guarde la plantilla de etiquetas como un archivo Transfer Package (.pdz).

a En la vista de carpetas, seleccione [**Configuraciones**].

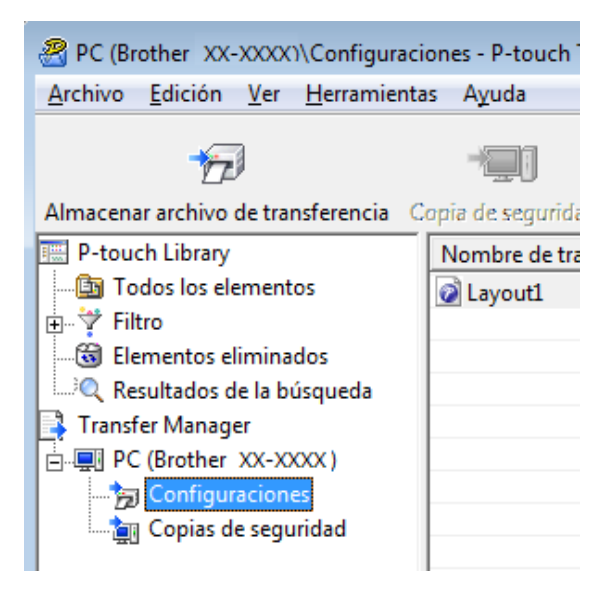

Seleccione la plantilla de etiquetas que se distribuirá.

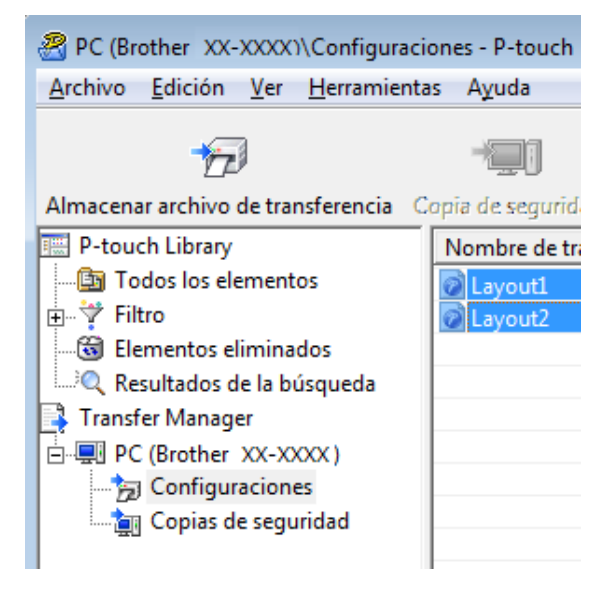

Pueden seleccionarse varias plantillas de etiquetas.

Transferencia de plantillas de etiquetas con P-touch Transfer Express

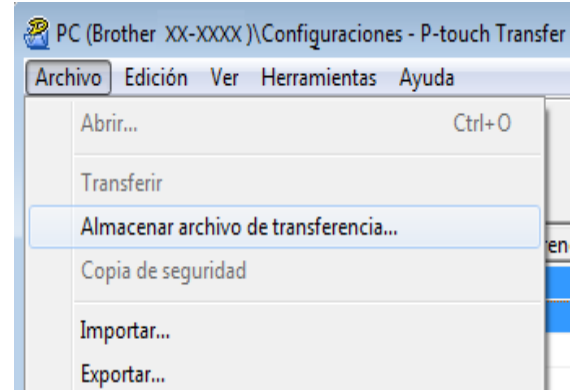

#### **8** Haga clic en [**Archivo**] - [**Almacenar archivo de transfererencia**].

#### **NOTA**

- Si se ha hecho clic en [**Almacenar archivo de transfererencia**] estando seleccionado [**Configuraciones**] o una carpeta creada, todas las plantillas de etiquetas de la carpeta se guardan como el archivo Transfer Package (.pdz).
- Se pueden combinar varias plantillas de etiquetas en un solo archivo Transfer Package (.pdz).

d Escriba el nombre y, a continuación, haga clic en [**Guardar**].

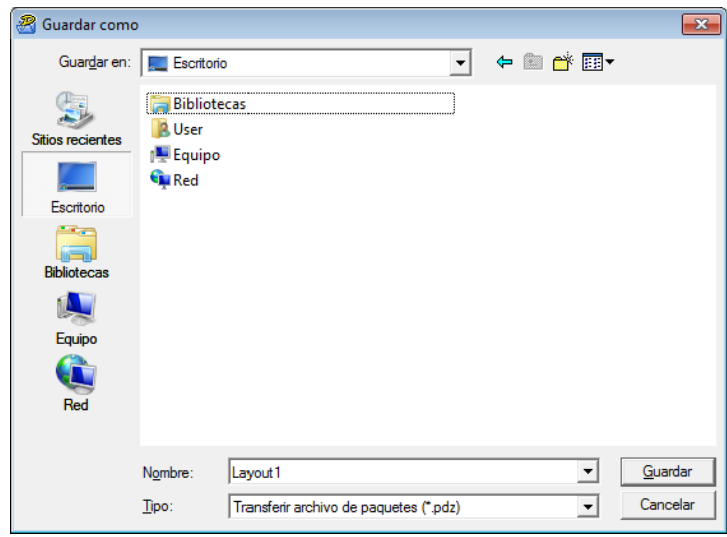

La plantilla de etiquetas queda guardada como un archivo Transfer Package (.pdz).

### **Distribución del archivo Transfer Package (.pdz) y P-touch Transfer Express al usuario <sup>6</sup>**

#### **NOTA**

Si el usuario ya tiene P-touch Transfer Express descargado, no es necesario que el administrador le envíe la carpeta Transfer Express. En este caso, el usuario simplemente puede mover el archivo Transfer Package distribuido a la carpeta descargada y, a continuación, hacer doble clic en [**PtTrExp.exe**].

a Mueva el archivo Transfer Package (.pdz) a la carpeta descargada.

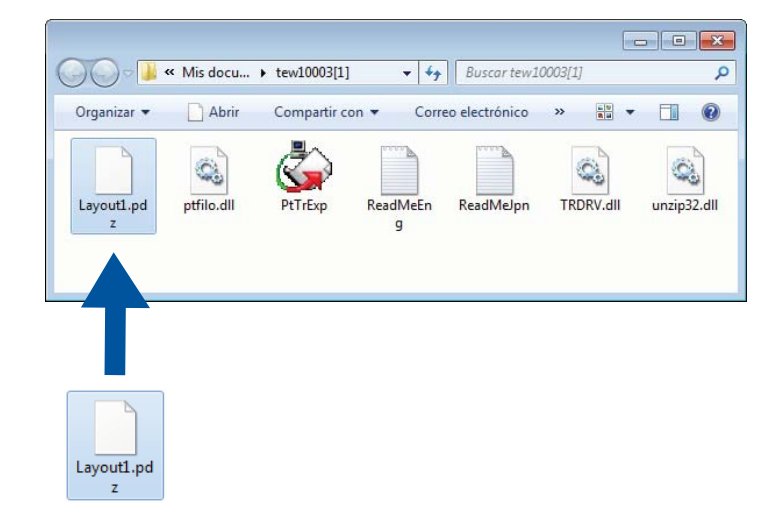

b Distribuya todos los archivos que están en la carpeta descargada al usuario.

### **Transferencia del archivo Transfer Package (.pdz) a la impresora Brother <sup>6</sup>**

Si se utiliza P-touch Transfer Express habiéndolo recibido del administrador, el usuario puede transferir el archivo Transfer Package (.pdz) a la impresora Brother.

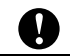

No apague la impresora mientras transfiera plantillas.

- **i** Encienda la impresora Brother.
- b Con un cable USB, conecte la impresora Brother a la computadora.
- **3** Haga doble clic en el archivo [**PtTrExp.exe**], que se recibió del administrador.
- 4) Cuando haya un solo archivo Transfer Package (.pdz) en la carpeta que contiene el archivo ejecutable [**PtTrExp.exe**], haga clic en [**Transfer**].

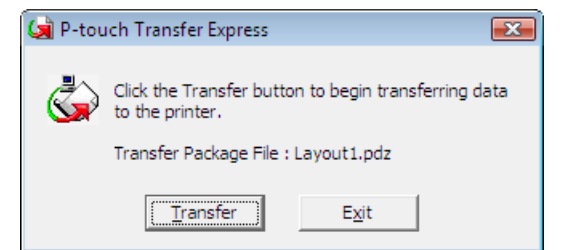

Se inicia la transferencia del archivo Transfer Package.

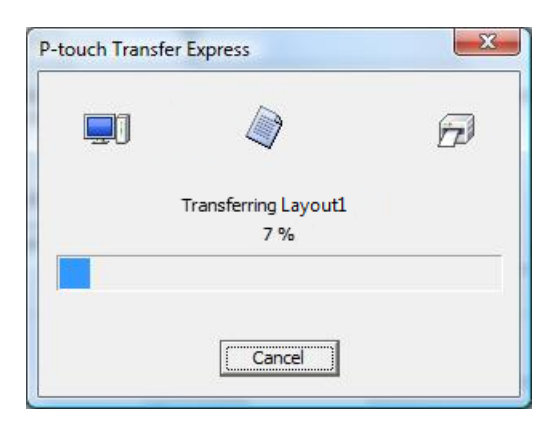

Cuando haya varios o ningún archivo Transfer Package (.pdz) en la carpeta que contiene el archivo ejecutable [**PtTrExp.exe**], haga clic en [**Browse**].

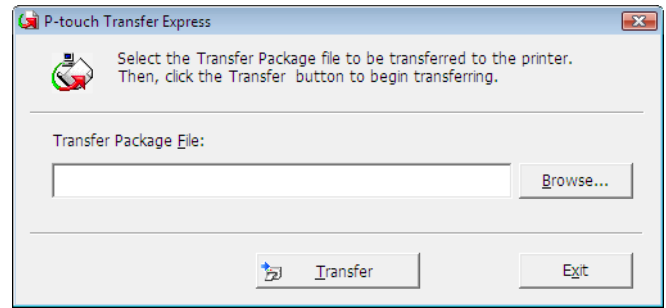

Seleccione el archivo Transfer Package que se va a transferir y, a continuación, haga clic en [**Abrir**].

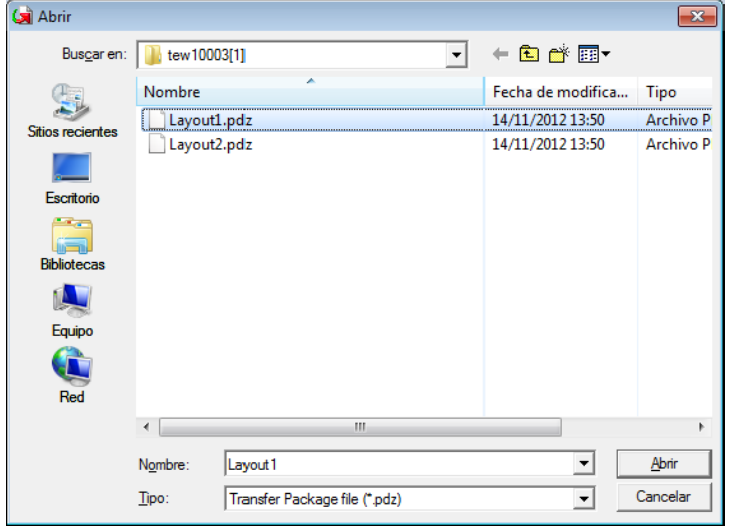

Haga clic en [**Transfer**].

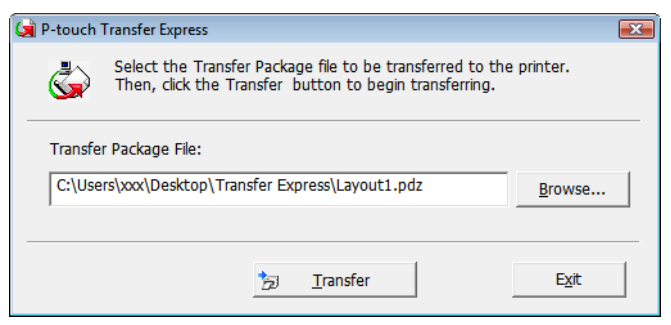

Transferencia de plantillas de etiquetas con P-touch Transfer Express

Haga clic en [**Yes**].

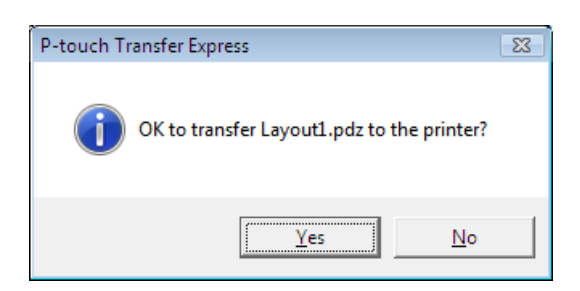

Se inicia la transferencia del archivo Transfer Package.

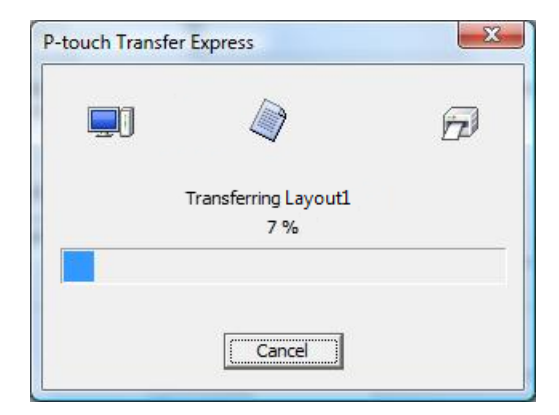

e Haga clic en [**OK**].

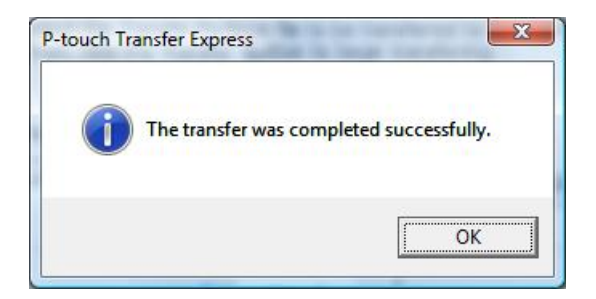

Así se completa la transferencia del archivo Transfer Package.

### **Impresión de la lista de plantillas de etiquetas <sup>7</sup>**

Puede imprimirse una lista de las plantillas guardadas en la impresora TD Brother.

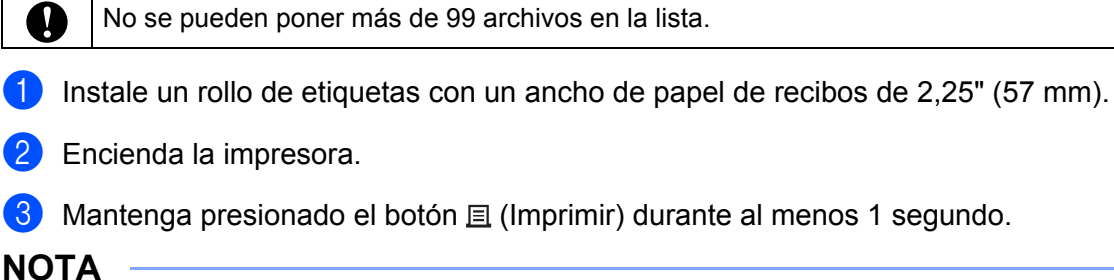

**7**

En los modelos TD-2125N / TD-2135N / TD-2125NWB / TD-2135NWB, la operación realizada cuando se pulsa el botón  $\equiv$  (Imprimir) puede especificarse con la Herramienta de configuración de la impresora. Consulte la Guía del usuario.

Se imprimirá la lista de plantillas de etiquetas.

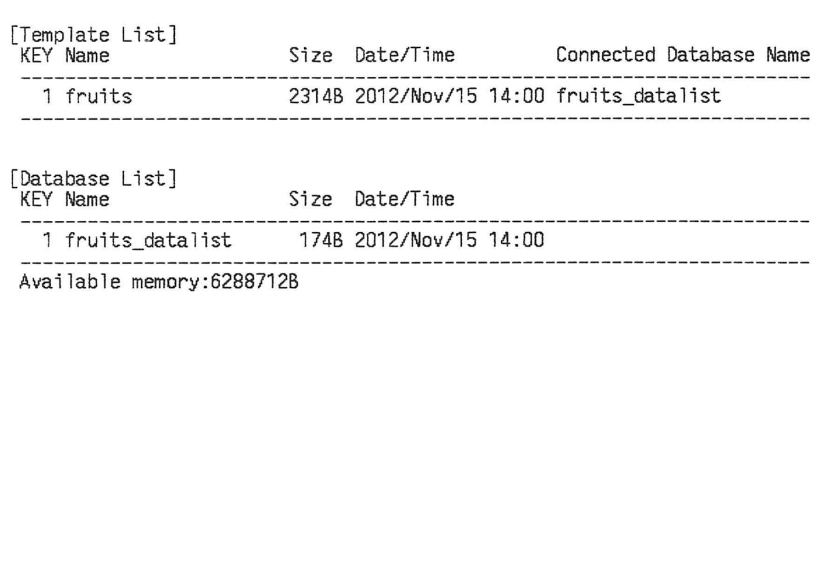

\* Las etiquetas únicamente tienen una finalidad ilustrativa.

**45**

### **Impresión de etiquetas con P-touch Template <sup>8</sup>**

### **Función de P-touch Template <sup>8</sup>**

Gracias a un lector de códigos de barras conectado a la impresora, es posible imprimir fácilmente etiquetas y códigos de barras escaneando los códigos de barras.

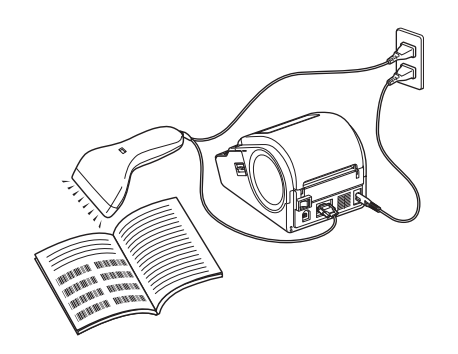

El enchufe puede variar en función del país.

#### **Operaciones básicas <sup>8</sup>**

**8**

*[Impresión de plantillas predefinidas](#page-54-0)* (consulte [página 51](#page-54-0))

Si se han almacenado diseños de etiqueta de uso frecuente en la impresora, es posible volver a imprimirlos con tan solo escanear los códigos de barras para cada diseño de etiqueta.

*[Impresión \(copiado\) de códigos de barras](#page-56-0)* (consulte [página 53\)](#page-56-0)

Un código de barras escaneado con el lector de códigos de barras puede imprimirse con el protocolo y el tamaño de una plantilla creada anteriormente.

*[Impresión de etiquetas asistida por bases de datos](#page-59-0)* (consulte [página 56\)](#page-59-0)

Al vincular objetos en el diseño de una etiqueta con una base de datos y después escanear los códigos de barras clave para la base de datos, las etiquetas pueden imprimirse con los objetos de la plantilla que serán reemplazados por los datos de la base de datos.

#### **Operaciones avanzadas <sup>8</sup>**

*[Impresión con función de numeración \(número serializado\)](#page-62-0)* (consulte [página 59](#page-62-0))

Las etiquetas se pueden imprimir mientras se aumenta automáticamente un número o código de barras en la etiqueta.

### **Preparación <sup>8</sup>**

Antes de conectar el lector de códigos de barras a esta impresora, especifique la configuración del lector de código de barras y los ajustes en la Herramienta de configuración de P-touch Template.

#### **Especificación de los ajustes en la Herramienta de configuración de P-touch Template <sup>8</sup>**

a Descargue e instale la herramienta de configuración de P-touch Template desde la página **Descargas** de su modelo en [support.brother.com](https://support.brother.com).

Haga clic en un producto a continuación [**Seleccione el producto**], haga clic en [**Descargas**], haga clic en uno de los sistemas operativos siguientes [**Seleccionar sistema operativo**], haga clic en [**Utilidades**] y, a continuación, descargue [**P-touch Template Settings**].

#### **NOTA**

La "Herramienta de configuración de la impresora" se puede descargar de [support.brother.com](https://support.brother.com) para su instalación. Inicie la "Herramienta de configuración de la impresora" y haga clic en el botón [**P-touch Template Settings**]. Para obtener más información, consulte la Guía del usuario.

b Seleccione la configuración adecuada y, a continuación, haga clic en el botón [**Set**].

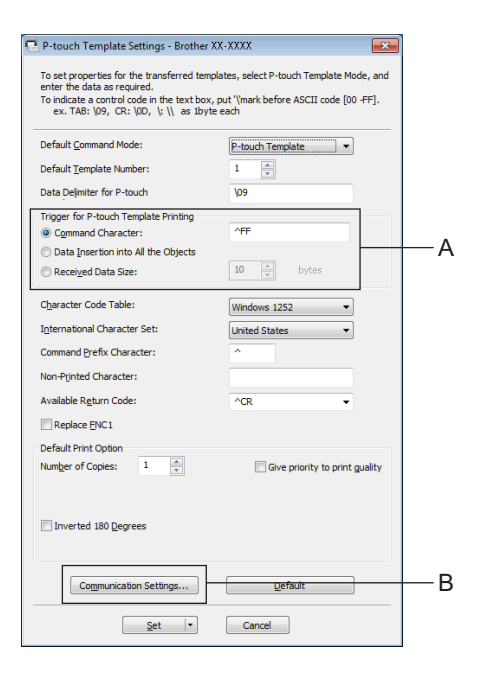

#### **NOTA**

Como configuración predeterminada, la impresión comenzará después de leer el código "^FF" con el lector de códigos de barras. (Esto puede modificarse con los ajustes en A.)

Si se selecciona [**Received Data Size**] y se especifica el número de bytes, la impresión comenzará automáticamente después de escanear los códigos de barras para el número de bytes especificado. Si se realiza la impresión desde la computadora después de seleccionar esta configuración, el parámetro volverá a su configuración predeterminada mencionada anteriormente. Después de imprimir desde la computadora, vuelva a cambiar la configuración.

#### **Especificación de la configuración del lector de códigos de barras <sup>8</sup>**

**1** Haga clic en B en el paso  $\bullet$  $\bullet$  $\bullet$  de "Especificación de los ajustes en la Herramienta de configuración de P-touch Template".

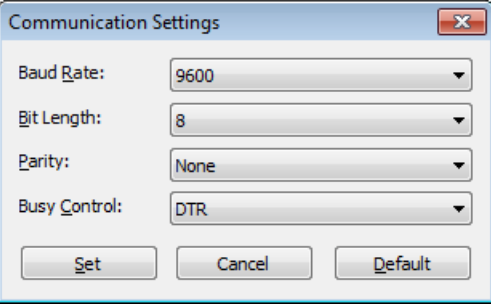

#### **NOTA**

Es necesario cambiar ciertas configuraciones, como la velocidad en baudios, para poder utilizar la conexión RS-232C. Para obtener más información sobre el cambio de la configuración, consulte el manual de funcionamiento del lector de códigos de barras.

<span id="page-52-0"></span>b Cambie la configuración según sea necesario y, a continuación, haga clic en el botón [**Set**].

Las configuraciones indicadas anteriormente pueden variar en función del escáner. Para obtener más información, consulte con el fabricante del escáner utilizado.

### <span id="page-53-0"></span>**Conexión de un lector de códigos de barras <sup>8</sup>**

Conecte un lector de códigos de barras a la impresora.

■ Interfaces de conexión del lector de códigos de barras

Para modelos TD-2020A, utilice la interfaz RS-232C (D-sub 9 pines).

En modelos TD-2125N / TD-2135N / TD-2125NWB / TD-2135NWB, se puede utilizar la interfaz RS-232C o la interfaz de host USB.

Si utiliza la interfaz RS-232C, debe emplear el adaptador de serie RJ25 a DB9M (PA-SCA-001) opcional.

Modelos de lectores de códigos de barras cuyo funcionamiento se ha confirmado (conexión USB)

- OPI-3601, OPI-2201 (OPTOELECTRONICS CO., LTD.)
- LS2208 (Motorola, Inc.)
- Criterio de selección del lector de códigos de barras
	- Cuando se usa un puerto USB Host
		- 1 Modelos clase HID que se pueden identificar como un teclado
	- Cuando se usa una interfaz RS-232C
		- 1 Configuración de velocidad en baudios que se puede modificar

A continuación, se indican las configuraciones del puerto en serie de esta impresora.

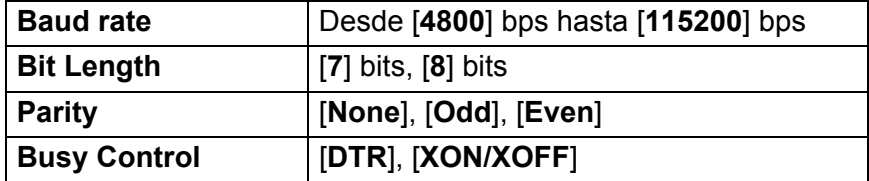

Los lectores de códigos de barras que no son los modelos recomendados mencionados arriba se pueden usar si cumplen con el criterio descrito anteriormente.

Recomendamos revisar las especificaciones del lector de códigos de barras antes de usarlo.

#### **NOTA**

- Para poder utilizar esta función, primero se tiene que transferir el diseño de etiqueta o la plantilla que se va a utilizar con P-touch Transfer Manager desde la computadora a la impresora. Consulte la [página 22](#page-25-0) para obtener más información sobre P-touch Transfer Manager.
- Es necesario configurar el lector de códigos de barras en el teclado inglés y para códigos de barras sin prefijo o sufijo.
	- Al usar códigos de barras con caracteres codificados, use un lector de códigos de barras conectado con una interfaz RS-232C.
	- Para obtener más información sobre el uso del lector de códigos de barras y la especificación de su configuración, contacte con el fabricante.

### <span id="page-54-0"></span>**Impresión de plantillas predefinidas <sup>8</sup>**

Si se ha almacenado un diseño de etiqueta de uso frecuente en la impresora, es posible imprimir etiquetas idénticas con tan solo escanear los códigos de barras.

<Etiqueta de nombre>

Bill Anderson

<Etiqueta de dirección>

**Mr. Bill Anderson** 4555 Cumberland Pkwy Anytown USA 95063

#### **NOTA**

- Para obtener más información sobre los códigos de barras que se pueden escanear, consulte la *[Lista de](#page-78-0)  [códigos de barras para especificar configuraciones](#page-78-0)* en la página 75.
- Los objetos agrupados se convertirán y se enviarán como una imagen.

**1** Utilice P-touch Transfer Manager para transferir (desde P-touch Editor a la impresora) el diseño de etiqueta a la impresora e imprimirlo. (Consulte la [página 22](#page-25-0) para obtener más información sobre P-touch Transfer Manager.)

#### **NOTA**

Es posible convertir un objeto de texto que forma parte de un diseño de etiqueta en una imagen. Una vez que se haya convertido en una imagen, no podrá modificarse el texto. Esto resulta útil para proteger plantillas de uso frecuente contra su edición accidental.

En la ventana de diseño de P-touch Editor, haga clic con el botón derecho en el objeto de texto y, a continuación, haga clic en [**Propiedades**]. Haga clic en la ficha [**Expandido**] y, a continuación, seleccione la casilla de verificación [**EI texto no se puede editar**].

De lo contrario, haga clic en [**Opciones**] en el menú [**Herramienta**], haga clic en la ficha [**General**] y, a continuación, seleccione la casilla de verificación [**Mostrar fichas expandidas de propiedades objetos**] situada en [**Otros**].

Si la casilla de verificación está desactivada, el objeto se volverá a convertir en texto editable.

b Cuando los datos se transfieren a [**Configuraciones**] en P-touch Transfer Manager, el número de [**Asignación de clave**] se especifica automáticamente.

#### **NOTA**

Especifique un [**Asignación de clave**] número entre 1 y 10 para los diseños de etiquetas que se utilizarán con la plantilla predeterminada.

- 8 Seleccione la carpeta que contiene los datos que desea transferir y, continuación, haga clic en el botón [**Transferir**] para transferirlos a la impresora.
- $\overline{4}$  Escanee el código de barras "Comando de plantilla P-touch (ajustes para especificar Initialize + begin)". Consulte *[Lista de códigos de barras para especificar configuraciones](#page-78-0)* en la página 75.
- **(5)** De los códigos de barras de "Ajustes básicos", escanee el código de barras correspondiente al parámetro cuya configuración desea especificar.

#### **NOTA**

- Las configuraciones pueden especificarse para varios parámetros.
- Si no se ha especificado ninguna configuración, P-touch Template Settings imprimirá una etiqueta. La configuración predeterminada de P-touch Template Settings es una sola copia con "Corte automático activado" (Auto cut on).

Para obtener más información sobre la configuración de P-touch Template, descargue el documento manual de P-touch Template (solo disponible en inglés) desde la página **Descargas** de su modelo en [support.brother.com](https://support.brother.com).

• Para especificar el número de copias que se van a imprimir, escanee el código de barras "Número de copias" y, a continuación, escanee los códigos de barras de "Para introducir números" para especificar un número de tres dígitos.

Ejemplo:

Especifique los números escaneando los códigos de barras de la siguiente manera:  $7\neg$ [0][0][7],  $15 - [0][1][5]$ 

- Para cambiar la configuración del número de copias, vuelva a escanear el código de barras "Número de copias" y, a continuación, escanee los códigos de barras para el nuevo número de tres dígitos.
- f Escanee el código de barras de "Número de plantilla predefinida" con el mismo valor que el número de [**Asignación de clave**] para el diseño de etiqueta que se va a imprimir.

7 Se imprimirá la etiqueta especificada.

### <span id="page-56-0"></span>**Impresión (copiado) de códigos de barras <sup>8</sup>**

Un código de barras escaneado con el lector de códigos de barras puede imprimirse con el protocolo y el tamaño de una plantilla creada anteriormente.

#### **NOTA**

- Para obtener más información acerca de los códigos de barras que pueden escanearse para las distintas configuraciones, consulte la *[Lista de códigos de barras para especificar configuraciones](#page-78-0)* en la página 75.
- Si el código de barras que se va a escanear con el lector de códigos de barras tiene un protocolo distinto a la plantilla de códigos de barras ya registrada con la impresora, es posible que no se pueda crear ni imprimir el código de barras.
- 1 Utilice P-touch Transfer Manager para transferir (desde P-touch Editor a la impresora) la plantilla de códigos de barras a la impresora e imprimirla. (Consulte la [página 22](#page-25-0) para obtener más información sobre P-touch Transfer Manager.)

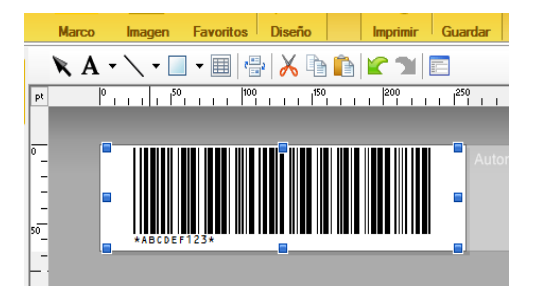

CODE128/9 dígitos/2,7"×0,65"

#### **NOTA**

Asegúrese de crear plantillas de códigos de barras que cumplan con los límites de tamaño y con el número de dígitos para el código de barras que se va a crear. No se puede crear el código de barras si supera el número de dígitos especificado en la plantilla.

- b Cuando los datos se transfieren a [**Configuraciones**] en P-touch Transfer Manager, el número de [**Asignación de clave**] se especifica automáticamente.
- 8 Seleccione la carpeta que contiene los datos que desea transferir y, continuación, haga clic en el botón [**Transferir**] para transferirlos a la impresora.
- $\overline{a}$  Escanee el código de barras "Comando de plantilla P-touch (ajustes para especificar Initialize + begin)". Consulte *[Lista de códigos de barras para especificar configuraciones](#page-78-0)* en la página 75.
- e De los códigos de barras de "Ajustes básicos", escanee el código de barras correspondiente al parámetro cuya configuración desea especificar.

#### **NOTA**

- Las configuraciones pueden especificarse para varios parámetros.
- Si no se especifica la configuración, las etiquetas se imprimirán conforme a los ajustes especificados en la Herramienta de configuración de P-touch Template. La configuración predeterminada de P-touch Template Settings es una sola copia con "Corte automático activado" (Auto cut on). Para obtener más información sobre la herramienta de configuración de P-touch Template, descargue el documento manual de P-touch Template (solo disponible en inglés) desde la página **Descargas** de su modelo en [support.brother.com](https://support.brother.com).
- Para especificar el número de copias que se van a imprimir, escanee el código de barras "Número de copias" y, a continuación, escanee los códigos de barras de "Para introducir números" para especificar un número de tres dígitos. La configuración se aplica automáticamente si se han especificado tres dígitos.

Ejemplo:

Especifique los números escaneando los códigos de barras de la siguiente manera:  $7\neg$ [0][0][7],  $15 - [0][1][5]$ 

- Para cambiar la configuración del número de copias, vuelva a escanear el código de barras "Número de copias" y, a continuación, escanee los códigos de barras para el nuevo número de tres dígitos.
- 6 Escanee el código de barras "Seleccionar plantilla" y, a continuación, escanee los códigos de barras de "Para introducir números" para especificar el número de [**Asignación de clave**] (tres dígitos) para la plantilla de códigos de barras.

#### **NOTA**

• La configuración se aplica automáticamente si se han especificado tres dígitos.

Ejemplo:

Especifique los números escaneando los códigos de barras de la siguiente manera: 7-[0][0][7],  $15-[0][1][5]$ 

- Si se ha utilizado P-touch Editor 5.0 para crear e imprimir códigos de barras "^TS007" o "^TS015" (para los ejemplos anteriores), escanear dichos códigos de barras reduce el número de códigos de barras que tendrán que escanearse.
- Para cambiar el número, vuelva a escanear el código de barras "Seleccionar plantilla" y, a continuación, escanee los códigos de barras para el nuevo número de tres dígitos.

g Escanee el código de barras cuyos datos se van a utilizar.

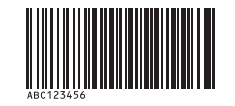

(CODE128/9 dígitos)

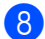

h Escanee el código de barras "Comenzar impresión".

<sup>9</sup> El código de barras se imprime con el protocolo y el tamaño especificados en la plantilla.

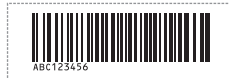

### <span id="page-59-0"></span>**Impresión de etiquetas asistida por bases de datos <sup>8</sup>**

Al vincular objetos en el diseño de una etiqueta con una base de datos y después escanear los códigos de barras clave para la base de datos, las etiquetas pueden imprimirse con los objetos de la plantilla que serán reemplazados por los datos de la base de datos.

#### **NOTA**

- El código de barras clave es el código de barras de la información que aparece en el archivo de la base de datos situado en la primera columna a la izquierda en la vista de registro (campo "A" de la vista de formulario). Estos códigos de barras clave se deben crear por adelantado.
- La información de la base de datos contenida en el campo "A" de la vista de formulario no debe incluir otros datos. Además, aunque la información contenga dos líneas de datos, solamente se detecta la primera línea de datos al escanear el código de barras con el lector. Por lo tanto, introduzca solamente una línea de datos en la información del campo "A" de la vista de formulario.
- Para obtener más información acerca de los códigos de barras que pueden escanearse para las distintas configuraciones, consulte la *[Lista de códigos de barras para especificar configuraciones](#page-78-0)* en la página 75.
- Conecte el archivo de la base de datos al diseño de etiqueta para imprimir.

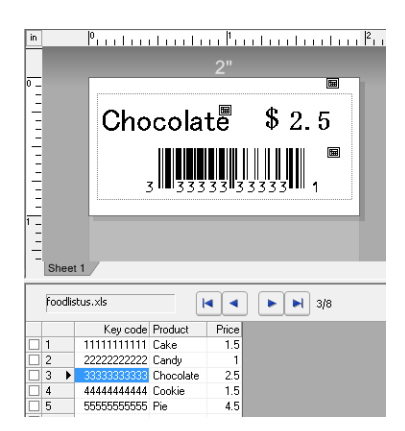

Para obtener información sobre la especificación de la configuración, consulte la [Ayuda de P-touch Editor].

- 2) Con P-touch Transfer Manager, transfiera el diseño de la etiqueta desde P-touch Editor a la impresora. (Consulte la [página 22](#page-25-0) para obtener más información sobre P-touch Transfer Manager.) El archivo de la base de datos también se transfiere.
- **63** Cuando los datos se transfieren a [**Configuraciones**] en P-touch Transfer Manager, el número de [**Asignación de clave**] se especifica automáticamente.
- $\overline{a}$  Seleccione la carpeta que contiene los datos que desea transferir y, continuación, haga clic en el botón [**Transferir**] para transferirlos a la impresora.
- **Escanee el código de barras "Comando de plantilla P-touch".** Consulte *[Lista de códigos de barras para especificar configuraciones](#page-78-0)* en la página 75.
- f De los códigos de barras de "Ajustes básicos", escanee el código de barras correspondiente al parámetro cuya configuración desea especificar.

#### **NOTA**

- Las configuraciones pueden especificarse para varios parámetros.
- Si no se especifica la configuración, las etiquetas se imprimirán conforme a los ajustes especificados en la Herramienta de configuración de P-touch Template. La configuración predeterminada de P-touch Template Settings es una sola copia con "Corte automático activado" (Auto cut on). Para obtener más información sobre la herramienta de configuración de P-touch Template, descargue el documento manual de P-touch Template (solo disponible en inglés) desde la página **Descargas** de su modelo en [support.brother.com](https://support.brother.com).
- Para especificar el número de copias que se van a imprimir, escanee el código de barras "Número de copias" y, a continuación, escanee los códigos de barras de "Para introducir números" para especificar un número de tres dígitos. La configuración se aplica automáticamente si se han especificado tres dígitos.

Ejemplo:

Especifique los números escaneando los códigos de barras de la siguiente manera:  $7\neg$ [0][0][7],  $15 - [0][1][5]$ 

- Para cambiar la configuración del número de copias, vuelva a escanear el código de barras "Número de copias" y, a continuación, escanee los códigos de barras para el nuevo número de tres dígitos.
- 7 Escanee el código de barras "Seleccionar plantilla" y, a continuación, escanee los códigos de barras de "Para introducir números" para especificar el número de [**Asignación de clave**] (tres dígitos) para la plantilla de códigos de barras.

#### **NOTA**

• La configuración se aplica automáticamente si se han especificado tres dígitos.

Ejemplo:

Especifique los números escaneando los códigos de barras de la siguiente manera: 7-[0][0][7],  $15-[0][1][5]$ 

- Del m[i](#page-60-0)smo modo, se pueden combinar las opciones siguientes "Delimitador" (en el paso  $\bigcirc$ ) y "Comenzar impresión" (en el paso (c) para crear un único código de barras.
- Para cambiar el número, vuelva a escanear el código de barras "Seleccionar plantilla" y, a continuación, escanee los códigos de barras para el nuevo número de tres dígitos.

 $8$ ) Escanee el código de barras clave cuyos datos se van a utilizar en el archivo de la base de datos.

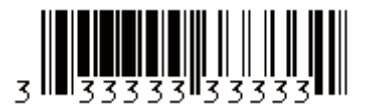

<span id="page-60-0"></span><sup>9</sup> Escanee el código de barras "Delimitador".

<span id="page-60-1"></span>Escanee el código de barras "Comenzar impresión".

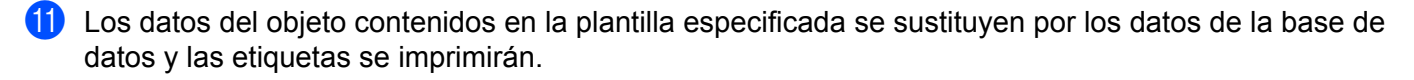

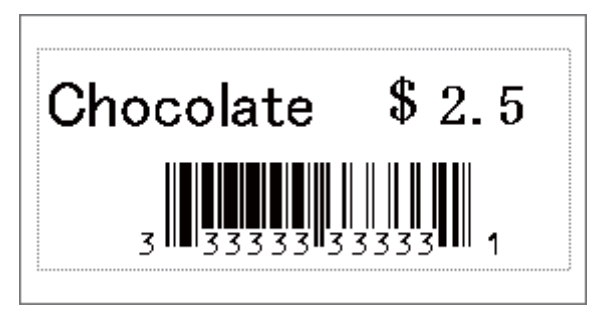

### <span id="page-62-0"></span>**Impresión con función de numeración (número serializado) <sup>8</sup>**

Las etiquetas se pueden imprimir mientras se aumenta automáticamente un número o código de barras en la etiqueta.

#### **Para una etiqueta con texto <sup>8</sup>**

#### **Procedimientos de operación**

Cree la etiqueta con texto i Transfiera el diseño de la etiqueta a la impresora i Imprima la etiqueta

Procedimiento

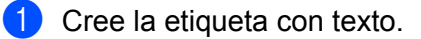

- **1** Inicie P-touch Editor.
- **2** Escriba el texto.

Ejemplo:

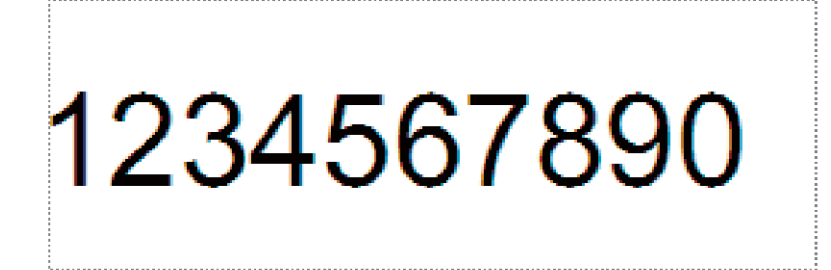

**3** Haga clic y arrastre el puntero para resaltar el campo Numeración.

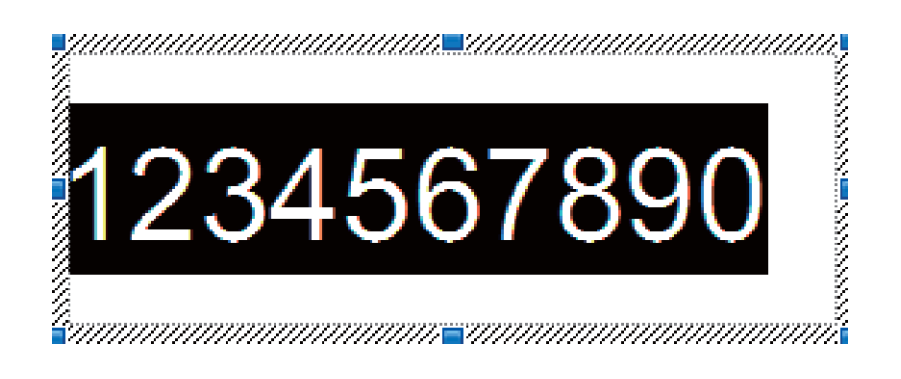

**4** Haga clic con el botón derecho del ratón en los números y luego haga clic en [**Numeración**].

#### **NOTA**

- Se pueden especificar hasta 9 objetos de numeración en una sola plantilla.
- Se puede especificar un máximo de 15 caracteres para el campo Numeración.

2) Asegúrese de que la impresora esté conectada a la computadora, luego transfiera el diseño de la etiqueta a la impresora.

**1** Haga clic en [**Archivo**]-[**Transferir plantilla**] para iniciar Transfer Manager.

#### **NOTA**

Seleccione el diseño de la etiqueta de la lista, luego haga clic con el botón derecho del ratón para ver un menú.

Haga clic en [**Asignación de clave**] para seleccionar un número de clave.

Este es el número de la plantilla de la etiqueta que se usará al imprimir.

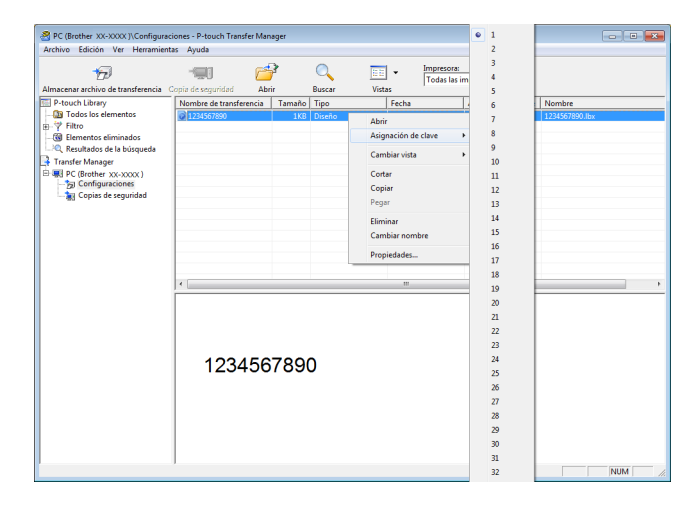

**2** Haga clic en [**Transferir**] para transferir el diseño de la etiqueta a la impresora.

**3** Conecte el lector de códigos de barras. Para obtener más información sobre el establecimiento de conexiones, consulte *[Conexión de un](#page-53-0)  [lector de códigos de barras](#page-53-0)* en la página 50.

- 4 Imprima la etiqueta.
	- **1** Con el lector de códigos de barras, escanee el código de barras "Comando de plantilla P-touch (ajustes para especificar Initialize + begin)".

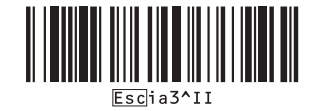

**2** Consulte el siguiente ejemplo y escanee el código de barras para el número especificado como número de clave.

Ejemplo para el número de clave 5:

■ Seleccionar plantilla

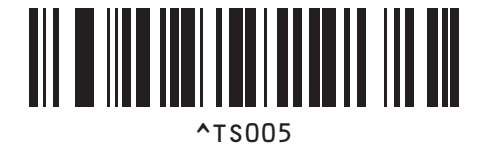

**3** Escanee el código de barras "Cantidad de copias serializadas".

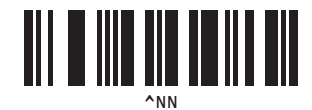

**4** Especifique el número de copias que se van a imprimir. Consulte "Para ingresar números" en [página 76](#page-79-0) y escanee los códigos de barras para los tres dígitos de la cantidad de copias por imprimir. Ejemplo para 5 copias:

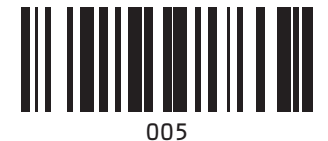

**5** Escanee el código de barras "Comenzar impresión", que se muestra a continuación.

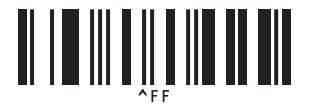

Para este ejemplo, se imprimirán las etiquetas con los números 1234567890 a 1234567894.

#### **NOTA**

- El campo Numeración aumentará 1 con cada etiqueta que se imprima.
- La cuenta se almacenará en la impresora, incluso si está apagada.
- Para restablecer la cuenta al número original, escanee el código de barras "Inicializar datos de la plantilla", como se muestra abajo.

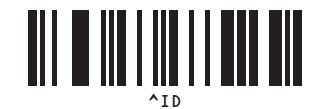

#### **Para una etiqueta de código de barras <sup>8</sup>**

#### **Procedimientos de operación**

Cree la etiqueta de código de barras → Transfiera el diseño de la etiqueta a la impresora → Imprima la etiqueta

#### **Procedimiento**

**a Cree la etiqueta de código de barras.** 

- **1** Inicie P-touch Editor.
- **2** Haga clic en [**Insertar**]-[**Bar Code**] para ver el cuadro de diálogo Propiedades del código de barras y luego especifique la configuración.

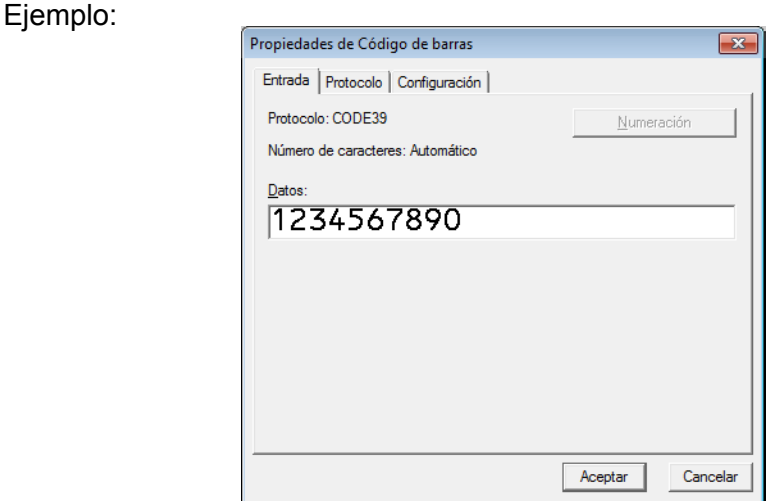

**3** Haga clic y arrastre el puntero para resaltar el campo Numeración.

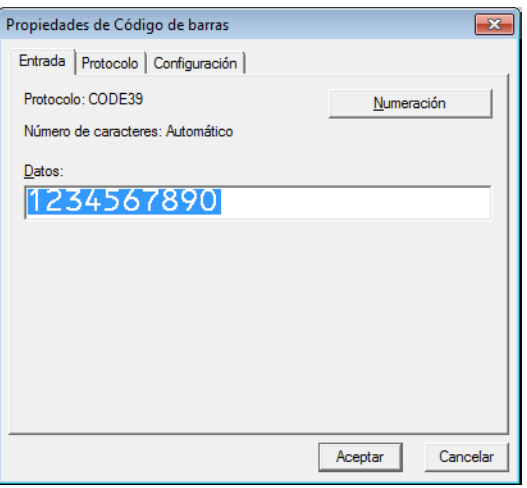

**4** Haga clic en el botón [**Numeración**] y luego haga clic en el botón [**Aceptar**].

#### **NOTA**

- Se pueden especificar hasta 9 objetos de numeración en una sola plantilla.
- Se puede especificar un máximo de 15 caracteres para el campo Numeración.
	- 2) Asegúrese de que la impresora esté conectada a la computadora, luego transfiera el diseño de la etiqueta a la impresora.
		- **1** Haga clic en [**Archivo**]-[**Transferir plantilla**] para iniciar Transfer Manager.

#### **NOTA**

Seleccione el diseño de la etiqueta de la lista, luego haga clic con el botón derecho del ratón para ver un menú.

Haga clic en [**Asignación de clave**] para seleccionar un número de clave.

Este es el número de la plantilla de la etiqueta que se usará al imprimir.

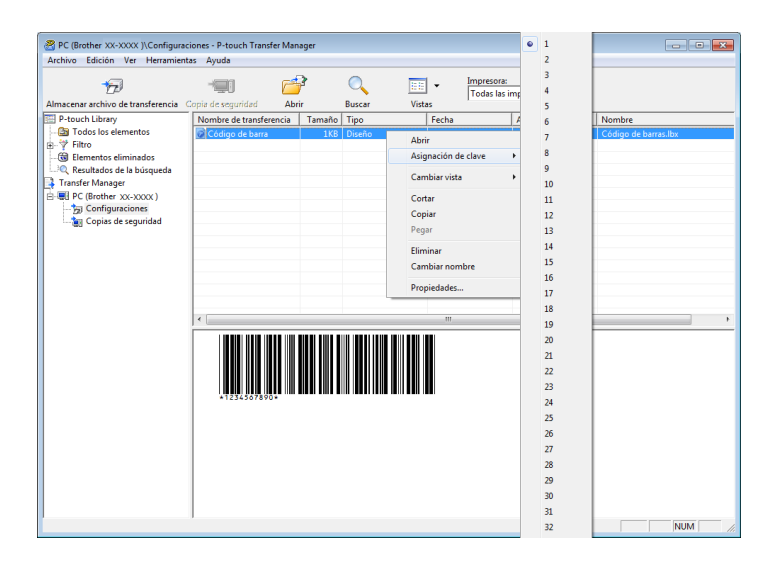

**2** Haga clic en [**Transferir**] para transferir el diseño de la etiqueta a la impresora.

**3** Conecte el lector de códigos de barras. Para obtener más información sobre el establecimiento de conexiones, consulte *[Conexión de un](#page-53-0)  [lector de códigos de barras](#page-53-0)* en la página 50.

4 Imprima la etiqueta.

**1** Con el lector de códigos de barras, escanee el código de barras "Comando de plantilla P-touch (ajustes para especificar Initialize + begin)".

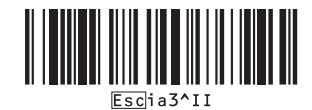

**8**

**2** Consulte el siguiente ejemplo y escanee el código de barras para el número especificado como número de clave.

Ejemplo para el número de clave 6:

■ Seleccionar plantilla

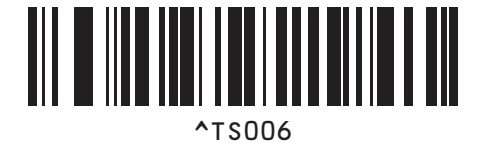

**3** Escanee el código de barras "Cantidad de copias serializadas".

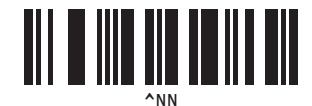

**4** Especifique el número de copias que se van a imprimir. Consulte "Para ingresar números" en [página 76](#page-79-0) y escanee los códigos de barras para los tres dígitos de la cantidad de copias por imprimir. Ejemplo para 5 copias:

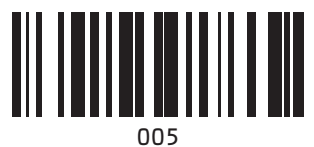

**5** Escanee el código de barras "Comenzar impresión", que se muestra a continuación.

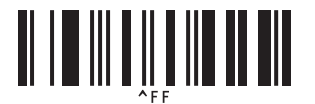

Para este ejemplo, se imprimirán las etiquetas con los números 1234567890 a 1234567894.

#### **NOTA**

- El campo Numeración aumentará 1 con cada etiqueta que se imprima.
- La cuenta se almacenará en la impresora, incluso si está apagada.
- Para restablecer la cuenta al número original, escanee el código de barras "Inicializar datos de la plantilla", como se muestra abajo.

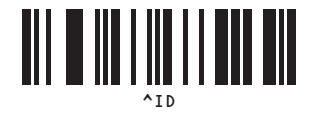

**8**

# **9**

## **Actualización de P-touch Editor (todos los modelos) o del firmware <sup>9</sup>**

El software puede actualizarse a la versión más reciente con esta herramienta.

En los pasos siguientes se utiliza XX-XXXX. Cambie "XX" por el nombre de su impresora.

#### **NOTA**

- Para usar P-touch Update Software, es necesario instalarlo desde la página web de soporte de Brother ([support.brother.com](https://support.brother.com)).
- Para poder iniciar P-touch Update Software es necesario tener conexión a Internet.
- Puede que observe diferencias entre el software y el contenido de este manual.
- No apague la impresora mientras transfiere datos o actualiza el firmware.

### **Actualización de P-touch Editor Software (todos los modelos)9**

**1** Para Windows 10:

Haga clic en el botón Inicio y seleccione [**Brother P-touch**] - [**P-touch Update Software**].

### **Para Windows 8.1:**

Haga clic en [**P-touch Update Software**] en la pantalla [**Inicio**].

**2** Haga clic en el icono [**Actualización del software del ordenador**].

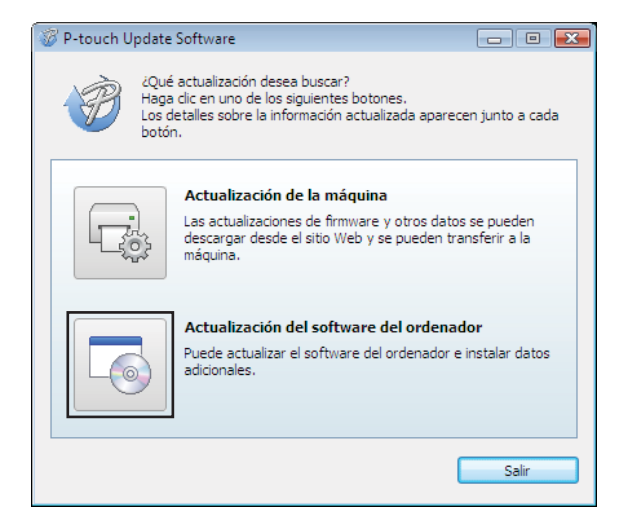

**6** Seleccione la [Impresora] y el [Idioma], seleccione la casilla de verificación que hay junto a P-touch Editor y, a continuación, haga clic en [**Instalar**].

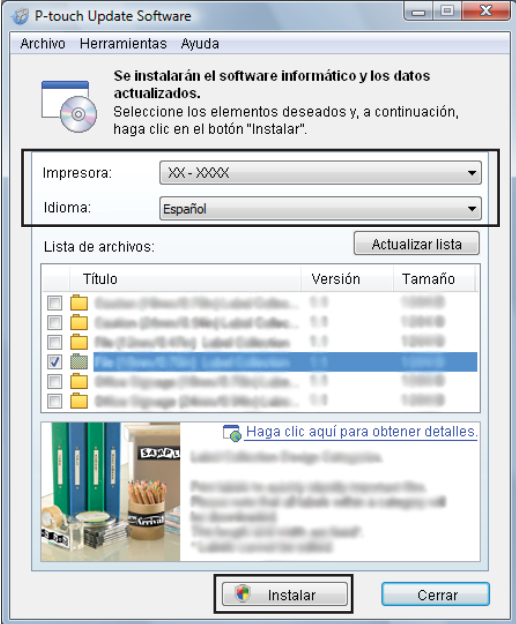

4 Aparece un mensaje para indicar que la instalación ha finalizado.

Actualización de P-touch Editor (todos los modelos) o del firmware

### **Cómo actualizar el firmware <sup>9</sup>**

**1** Encienda la impresora y conecte el cable USB.

#### **2** Para Windows 10:

Haga clic en el botón Inicio y seleccione [**Brother P-touch**] - [**P-touch Update Software**].

#### **Para Windows 8.1:**

Haga clic en [**P-touch Update Software**] en la pantalla [**Inicio**].

**3** Haga clic en el icono [**Actualización de la máquina**].

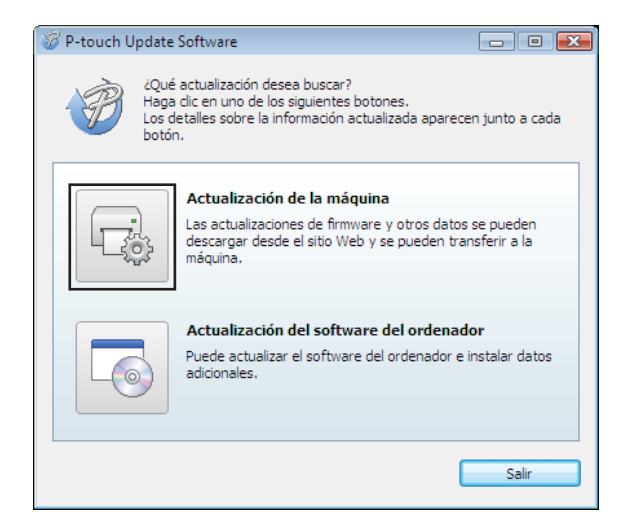

 $\mathbf \Omega$ 

d Seleccione la [**Impresora**], asegúrese de que se muestra [**La máquina está conectada correctamente.**] y, a continuación, haga clic en [**Aceptar**].

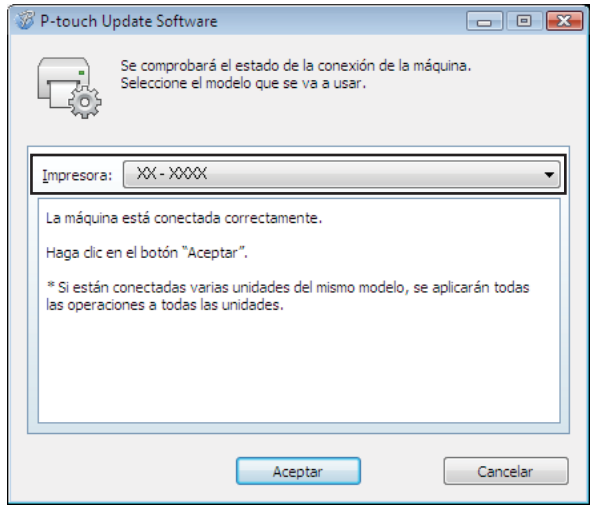

**6** Seleccione el [**Idioma**], seleccione la casilla de verificación que hay junto al firmware para actualizarlo y, a continuación, haga clic en [**Transferir**].

No apague la impresora ni desconecte el cable mientras se estén transfiriendo los datos.

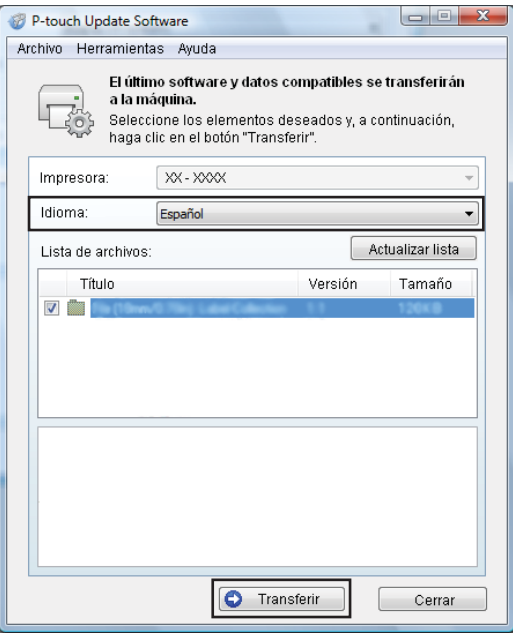
f Compruebe el contenido que se va a actualizar y, a continuación, haga clic en [**Inicio**] para iniciar la actualización.

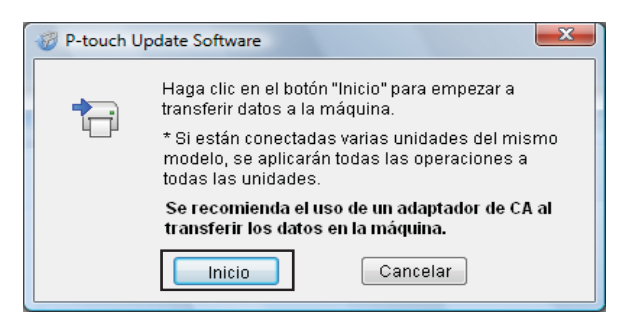

La siguiente pantalla se muestra en la computadora mientras el software se está actualizando.

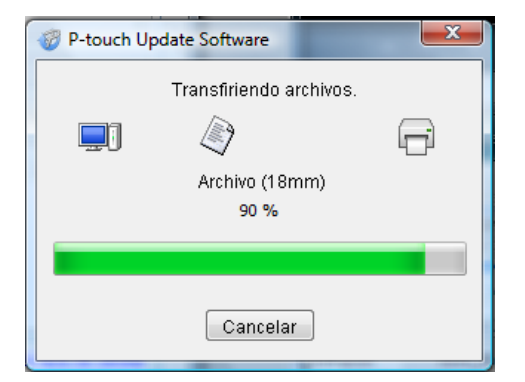

## **NOTA**

No apague la máquina durante el proceso de actualización.

8 Haga clic en [**Aceptar**] para completar la actualización.

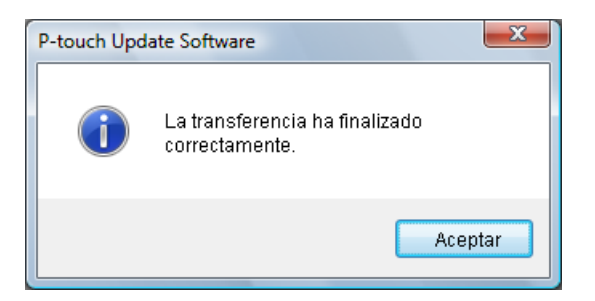

# **Impresión de etiquetas distribuidas a varias impresoras <sup>10</sup>**

# **Impresión distribuida <sup>10</sup>**

Si se va a imprimir un gran número de etiquetas, es posible distribuir la impresión entre varias impresoras. Dado que la impresión es simultánea, el tiempo total de impresión puede disminuirse.

# **NOTA**

**10**

- La impresión se puede distribuir a impresoras conectadas mediante una conexión USB o conexión de red (La conexión de red solo está disponible con los modelos TD-2125N / TD-2135N / TD-2125NWB / TD-2135NWB).
- El número de páginas que se van a imprimir se divide automáticamente entre las impresoras seleccionadas. Si el número especificado de páginas no se puede dividir por igual entre las impresoras, se dividirá en el orden de las impresoras indicadas en el cuadro de diálogo cuando la configuración de impresión se especifique en el paso  $\bullet$ .

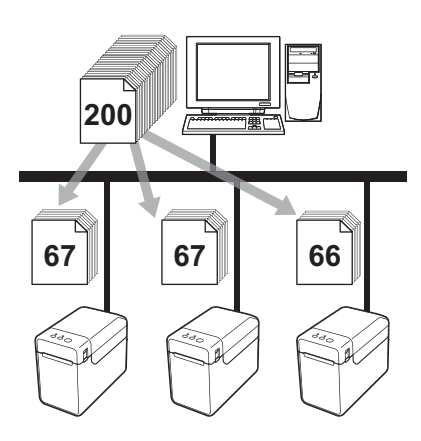

- a Desde el menú [**Archivo**] de P-touch Editor, haga clic en [**Imprimir**].
	- b Haga clic en [**Propiedades...**].

**(3)** Seleccione la ficha [**Avanzado**], seleccione la casilla de verificación [**Impresión distribuida**] y, a continuación, haga clic en [**Ajustes**].

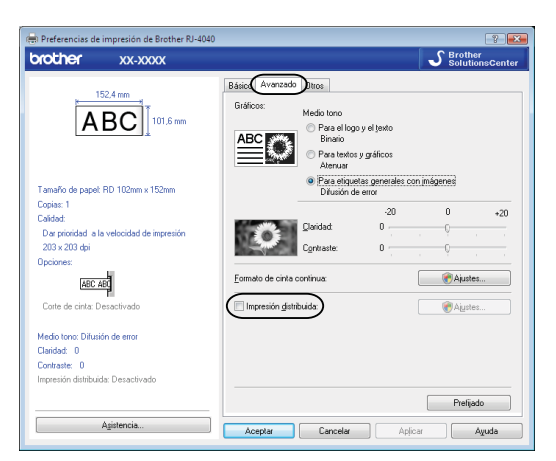

<span id="page-74-0"></span>4 En el cuadro de diálogo [Ajustes de impresion distribuida], seleccione las impresoras que se van a utilizar para la impresión distribuida.

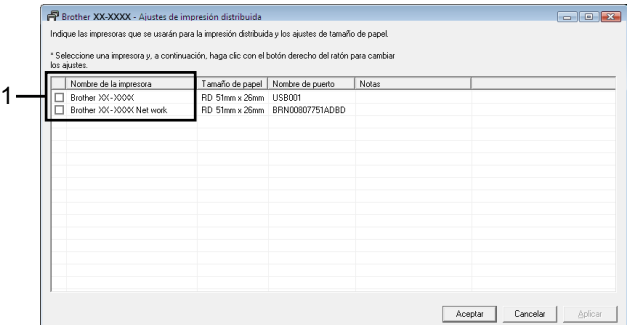

1 Seleccione la casilla de verificación que hay junto al [**Nombre de la impresora**] que se va a utilizar para la impresión distribuida.

**6** Especifique el tamaño de etiqueta que se va a utilizar para imprimir.

#### **A. Si solamente se ha seleccionado una impresora.**

En el cua[d](#page-74-0)ro de diálogo del paso  $\bullet$ , seleccione la impresora cuya configuración se va a especificar y, a continuación, haga doble clic en su nombre, o bien haga clic con el botón derecho en su nombre y haga clic en [**Ajustes**]. En la lista desplegable [**Papel**], seleccione el tamaño de etiqueta.

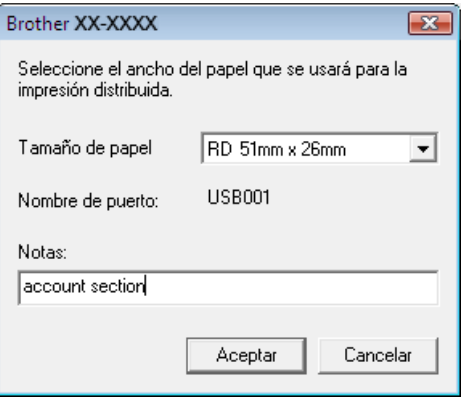

## **NOTA**

- La información que se va a mostrar en el cua[d](#page-74-0)ro de diálogo del paso @ se puede introducir en el cuadro de texto [**Notas**].
- Si selecciona [**\* Cualquier papel**] en la lista desplegable [**Papel**], se imprimirá en todas las impresoras distribuidas seleccionadas, con independencia del tamaño de las etiquetas cargadas.

#### **B. Si se han seleccionado varias impresoras.**

En el cua[d](#page-74-0)ro de diálogo del paso  $\bullet$ , seleccione las impresoras cuya configuración se va a especificar y, a continuación, haga clic con el botón derecho en su nombre y haga clic en [**Ajustes**]. En la lista desplegable [**Papel**], seleccione el tamaño de etiqueta. Se aplica la misma configuración de tamaño de etiqueta a todas las impresoras seleccionadas.

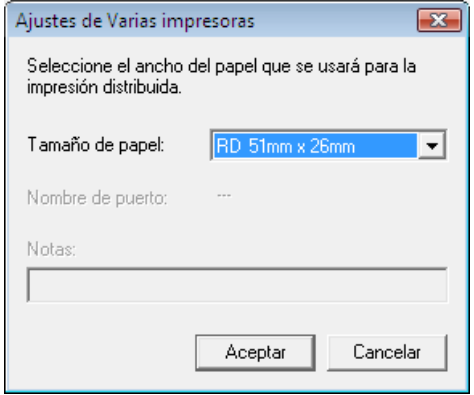

## **NOTA**

- Las opciones incluidas en [**Configuración de impresora**] y [**Notas**] no están disponibles.
- Si selecciona [**\* Cualquier papel**] en la lista desplegable [**Papel**], se imprimirá en todas las impresoras distribuidas seleccionadas, con independencia del tamaño de las etiquetas cargadas.
- **6** Haga clic en [**Aceptar**] para cerrar la ventana de configuración del tamaño de etiqueta.
- g Haga clic en [**Aceptar**] para cerrar la ventana [**Ajustes de impresion distribuida**]. Así finaliza la configuración.
- **8** Haga clic en [**Aceptar**] para comenzar la impresión distribuida.

## **NOTA**

Se recomienda realizar una prueba de conexión en su entorno operativo. Para obtener más información, comuníquese con un representante de ventas.

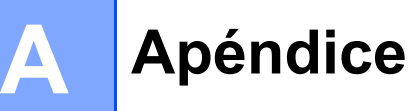

# **Procedimiento general para la función P-touch Template**

A continuación se describe el procedimiento general para utilizar la función P-touch Template.

Para obtener más información sobre la especificación de la configuración, consulte *[Impresión de etiquetas](#page-49-0)  [con P-touch Template](#page-49-0)* en la página 46.

Antes de conectar el lector del código de barras a esta impresora, asegúrese de especificar la configuración del lector del código de barras y la configuración en la herramienta de Configuración de la plantilla de P-touch durante la preparación. Para conocer el procedimiento detallado, consulte *Preparación* [en la página 47](#page-50-0).

- **1** Use P-touch Editor para crear una plantilla y, a continuación, transfiérala a la impresora.
- b Conecte el lector de códigos de barras a la impresora.
- **6** Escanee el código de barras "Comando de plantilla P-touch". Esto permite especificar las configuraciones o borrar las configuraciones anteriores.
- **4.** Escanee el código de barras "Aiustes básicos". Especifique el número de copias que se van a imprimir.
- **Especifique las configuraciones apropiadas (A, B o C).**

## **A. Impresión de plantilla predefinida (Preset template printing) <sup>A</sup>**

1 Escanee el código de barras "Número de plantilla predefinida".

#### **B. Impresión de códigos de barras (Barcode printing)**

- 1 Escanee el código de barras "Seleccionar plantilla" y, a continuación, los códigos de barras de "Para introducir números".
- 2 Escanee el código de barras cuyos datos se van a utilizar o copiar.
- 3 Escanee el código de barras "Comenzar impresión".

### **C.** Impresión de etiquetas asistida por base de datos (Database-assisted label printing)

- 1 Escanee el código de barras "Seleccionar plantilla" y, a continuación, los códigos de barras de "Para introducir números".
- 2 Escanee el código de barras clave para los datos de la base de datos que se van a utilizar.
- 3 Escanee el código de barras "Delimitador".
- 4 Escanee el código de barras "Comenzar impresión".
- 6) Se imprimirá la etiqueta especificada.

**A**

# Lista de códigos de barras para especificar configuraciones

Estos son los códigos de barras que sirven para especificar configuraciones utilizadas con *[Impresión de](#page-49-0)  [etiquetas con P-touch Template](#page-49-0)* en la página 46.

# **NOTA**

- Al utilizar los códigos de barras de esta lista, ajuste "Activación para impresión de plantillas P-touch" (Trigger for P-touch Template Printing) y "Carácter de prefijo de comando" (Command Prefix Character) al valor predeterminado en P-touch Template Settings.
- Utilice una resolución alta cuando vaya a imprimir los códigos de barras que se van a escanear para imprimir etiquetas.
- Es posible que, en función de la calidad de la impresión, estos códigos de barras de muestra no puedan leerse correctamente.
- Comando de plantilla P-touch (ajustes para especificar Initialize + begin)

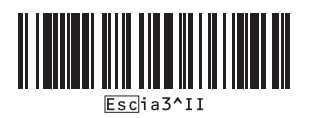

■ Ajustes básicos

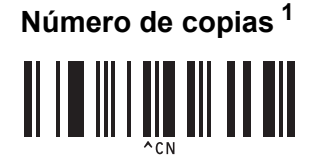

 $\blacksquare$  Para introducir números  $^1$  $^1$ 

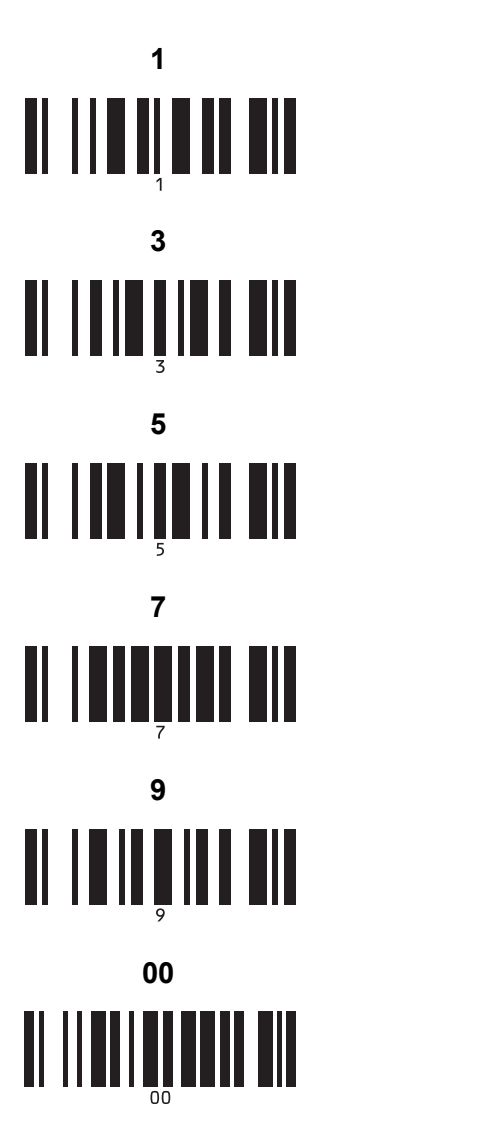

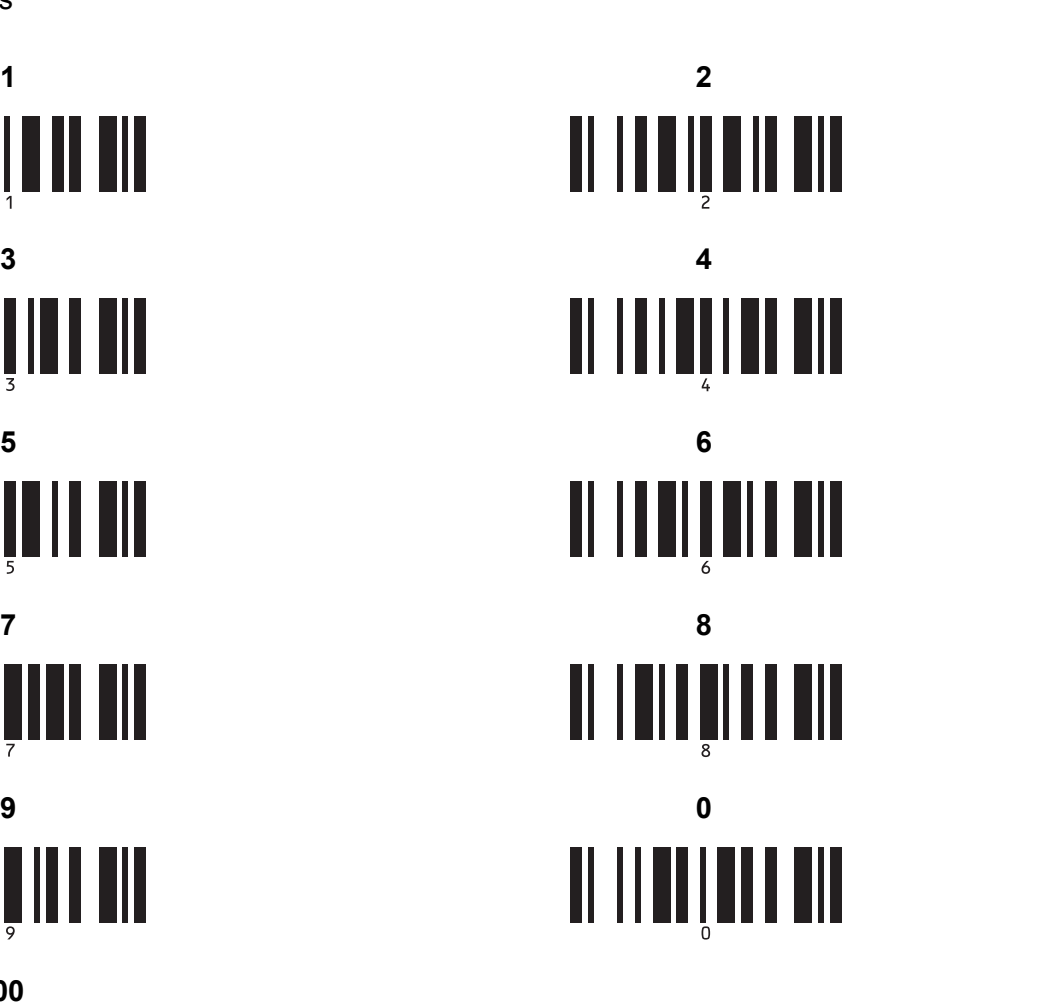

Número de plantilla predefinida

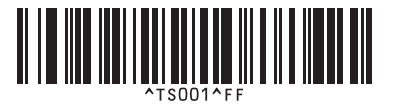

**Plantilla predefinida 3 (Preset template 3) <sup>A</sup> Plantilla predefinida 4 (Preset template 4) <sup>A</sup>**

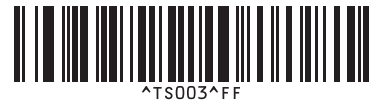

**Plantilla predefinida 1 (Preset template 1) <sup>A</sup> Plantilla predefinida 2 (Preset template 2) <sup>A</sup>**

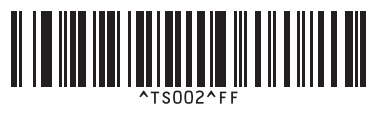

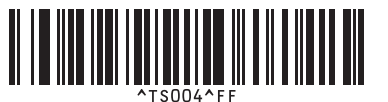

**Plantilla predefinida 5 (Preset template 5) <sup>A</sup> Plantilla predefinida 6 (Preset template 6) <sup>A</sup>**

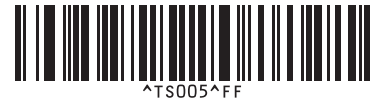

**Plantilla predefinida 7 (Preset template 7) <sup>A</sup> Plantilla predefinida 8 (Preset template 8) <sup>A</sup>**

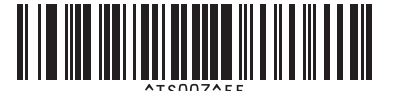

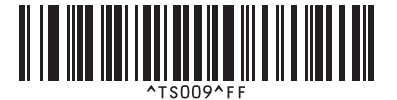

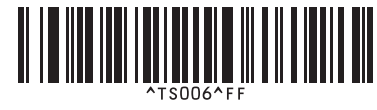

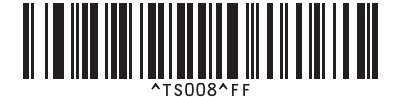

**Plantilla predefinida 9 (Preset template 9) <sup>A</sup> Plantilla predefinida 10 (Preset template 10) <sup>A</sup>**

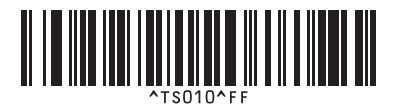

■ Seleccionar plantilla **Cantidad de copias serializadas** 

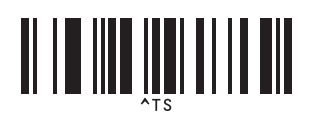

<u> ALII AII AII AII</u>

Delimitador Inicializar datos de la plantilla

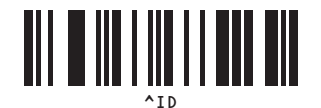

 $^{\wedge}$ NN

<u>on in die name die</u>

**A**

Comenzar impresión

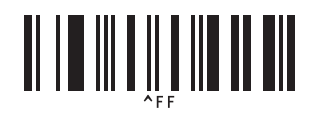

<span id="page-80-0"></span> $1 -$ Se utilizan al especificar el número de copias impresas y al seleccionar un número de plantilla.

Escanee códigos de barras para especificar un número de tres dígitos, como [0][0][7] o [0][1][5]. La configuración se aplica automáticamente si se han especificado tres dígitos.

Para cambiar las configuraciones, escanee de nuevo el código de barras "Número de copias" al cambiar el número de copias, o vuelva a escanear el código de barras "Seleccionar plantilla" al cambiar el número de plantilla y, a continuación, escanee los códigos de barras para el nuevo número de tres dígitos.

# brother